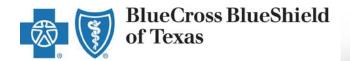

# ACA Small Group Enrollment Tool User Guide

For Producers and General Agents

#### **Effective October 2016**

A Division of Health Care Service Corporation, a Mutual Legal Reserve Company, an Independent Licensee of the Blue Cross and Blue Shield Association

# **Table of Contents**

| Purpose                               | <u>3</u>  |
|---------------------------------------|-----------|
| Overview of the Enrollment Process    | <u>3</u>  |
| 1. Pre-Enrollment Process             | <u>5</u>  |
| Enrollment with a Quote               | <u>6</u>  |
| 2. How to Enroll a Small Group        |           |
| I. Account Information                | 8         |
| Enrollment without a Quote            | <u>10</u> |
| 2. How to Enroll a Small Group        |           |
| I. Account Information                | <u>12</u> |
| II. Additional Information            | <u>20</u> |
| III. Plan Selections                  | <u>22</u> |
| IV. Member Census                     | <u>27</u> |
| V. Rates                              | <u>39</u> |
| VI. Account Summary                   | <u>46</u> |
| VII. Release for Enrollment           | <u>48</u> |
| 3. How to Access and View Reports     | <u>57</u> |
| 4. How to Track and Manage Enrollment | <u>59</u> |
| Resources and Help                    | <u>72</u> |

## **Purpose**

The purpose of this user guide is to provide step-by-step instructions and guidance to Producers and General Agents (GAs) as they enroll their groups using the enhanced eSales ACA Small Group Enrollment tool.

> *Important:* We encourage Producers to use the eSales ACA Small Group Enrollment tool. Enrolling groups through this tool and submitting clean cases eliminates some internal processing steps thus improving the turnaround time from quote to approval.

## **Overview of the Enrollment Process**

The eSales ACA Small Group Enrollment tool enables you to enroll your groups online in a user-friendly, efficient step-by-step process. You can enter the required information and upload the necessary documents to release your group for enrollment, initiating underwriter review. Within this portal, you can enter account and additional group information; select medical, dental and life plans; enter the member census; view rates; review the account summary, print and verify all information with your client; upload all required documentation to release the case for enrollment. You can also view the relevant reports.

The enhanced online tool helps to streamline and automate the enrollment process. It provides faster turnaround time for an enrollment from request to review and final decision. You can track the status of the request online and keep your clients updated on the enrollment review request.

Let's review the steps to enroll a small group (1-50 employees) using the eSales ACA Small Group Enrollment tool.

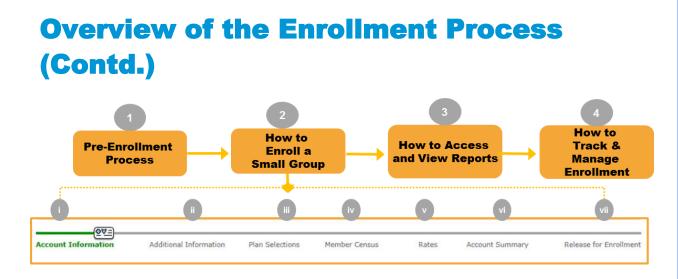

Once you have gathered the necessary information and documentation from your client, you access the eSales ACA Small Group Enrollment tool to enter all required information to release the group for enrollment. This initiates the Underwriting review process. To successfully enroll your group online, follow the steps outlined in this user guide.

#### Steps to Enroll a Small Group:

- 1. Pre-Enrollment Process
- 2. How to Enroll a Small Group
  - i. Account Information
  - ii. Additional Information
  - iii. Plan Selections
  - iv. Member Census
  - v. Rates
  - vi. Account Summary
  - vii. Release for Enrollment
- 3. How to Access and View Reports
- 4. How to Track and Manage Enrollment
  - i. Enrollment Status
  - ii. More Information Required
  - iii. Underwriting Approval Received
  - iv. My Enrollments

## **1 Pre-Enrollment Process**

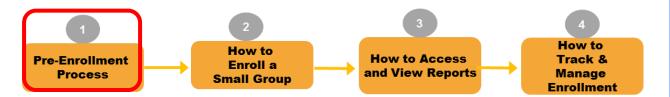

Let's begin the online enrollment process. First, you must logon to the Blue Access for Producers (BAP) or the Producer Portal, and navigate to the eSales Tools home page.

#### **Accessing the eSales ACA Small Group Enrollment Tool**

A new link has been added to the eSales Tools home page. At this time, it is recommended to use Internet Explorer or Google Chrome web browsers to access the Enrollment tool.

After you create a quote using the **eSales quoting application**, you return to the eSales Tools Home page, and click **ACA Small Group Enrollment** link to begin the enrollment process.

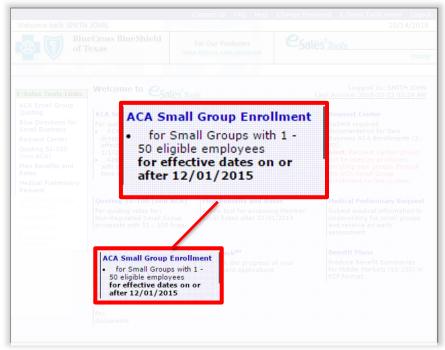

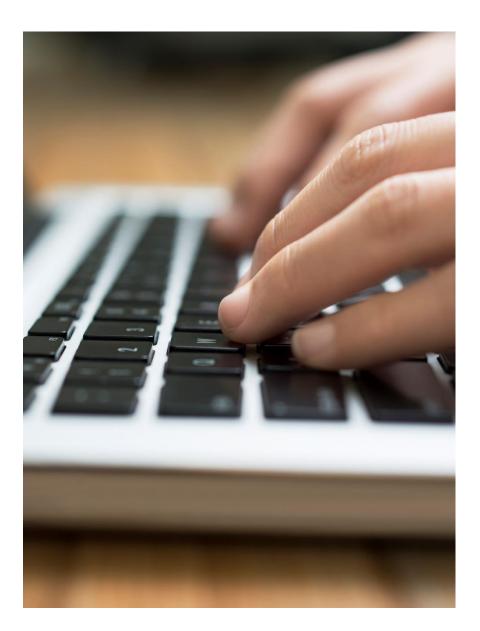

# Enrollment with a Quote

Steps to start an enrollment process using a quote in eSales Tools.

# **1** Pre-Enrollment Process (Contd.)

#### Enrolling with a Quote

Once you have logged on to the producer portal and clicked the **ACA Small Group Enrollment** link within the eSales Tools, you can start the enrollment process.

From the Enrollment home page, you can now enroll a small group with a quote and without a quote.

| BlueCross Blue<br>of Texas                                                                                                    | eShield |                |                  | Contact Us   FAQ   Help       | esates Tools       |
|----------------------------------------------------------------------------------------------------|---------|----------------|------------------|-------------------------------|--------------------|
| eSales Tools Home > Enrollment                                                                                                    | t       |                |                  | Welcome back ITBroker2 Test   | 10/10/2016 Log Out |
| Enrollment                                                                                                    |         |                |                  |                               | Enrollment Home    |
| Search Existing Accounts/Quotes - 2<br>Search by Quoted status to start enrolling a quoted prospect, or Start Enrollment without a Quote |         |                |                  |                               |                    |
| Account Name:                                                                                                    |         | Quote Numbe    | r: 807754        | Status: Quoted                | T                  |
| Agent:                                                                                                    |         | Account Numbe  | r: Effect        | tive Date:                    |                    |
| Division: Texas Case ID: Request ID:                                                                                                    |         |                |                  |                               |                    |
| 4                                                                                                    |         |                | 1 - 1 of 1 🕑 🖲   |                               |                    |
| Prospect                                                                                                    |         | Effective Date | Agent            | Sales Executive               | Quote #            |
| 🖆 Start Enrollment 🛛 TX_U                                                                                                    | JG      | 10/15/2016     | ITG Test Broker2 | West Texas region - ItBroker2 | 807754             |
|                                                                                                    |         |                |                  |                               |                    |

To enroll with a quote;

- 1. Search for the quote using the Quote Number or any portion of the Account Name.
- 2. From the Status drop-down list, select Quoted.
- 3. Click Search or hit the Enter key on the keyboard.
- 4. After you find your required quote, click Start Enrollment.

#### Note:

- Search by **Pre-Enrollment** only if returning to a case that is already in the enrollment process.
- Enrolling cases that have not been released for enrollment review will be auto discontinued by the system 60 days from the effective date.

# **2** How to Enroll a Small Group

## I. Account Information

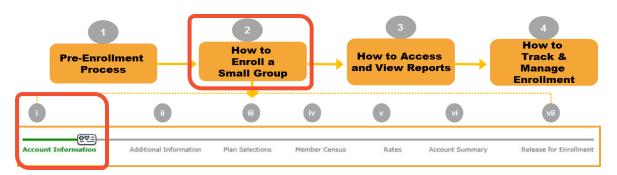

#### **Overview of Functionality and Navigation**

On each screen of the enrollment tool, you see a progress bar that highlights the current step or screen in green. We have used the same progress bar to walk you through this user guide.

| Enrollment                                     |                                                       |                                                | Enrollment Home                              |
|------------------------------------------------|-------------------------------------------------------|------------------------------------------------|----------------------------------------------|
| Account Name: TX_UG Producer: ITG Test Broker2 | Market Segment: Small Group<br>Status: Pre-enrollment | Account Number: 190796<br>Ouote Number: 807754 | Effective Date: 10/15/2016<br>Case ID: 13464 |
| Created By: External                           |                                                       |                                                | ULog History                                 |
| Discontinue                                    |                                                       |                                                |                                              |

#### **Step i: Account Information**

After you search for the quote, and click **Start Enrollment**, the **Account Information** screen is displayed. At the top of each screen, you see the following buttons:

- **Reports:** Opens a list of available reports.
- Documents List: Opens a list of required documents.
- **Discontinue:** Allows users to discontinue a case any time throughout the enrollment process.
- Attachments: Allows users to attach the required documents. This functionality will be discussed in more detail later in the training.

#### I. Account Information (contd.)

On this screen, enter the information in the required fields. All fields marked with an asterisk (\*) are required. Some data is already populated in the fields.

| Account Information Add                  | ditional Information Plan Selections    | Member Census R          | Rates Account Summary Relea                | se for Enrollment |
|------------------------------------------|-----------------------------------------|--------------------------|--------------------------------------------|-------------------|
|                                          |                                         |                          |                                            |                   |
| Account Information                      |                                         |                          |                                            |                   |
|                                          |                                         |                          |                                            |                   |
|                                          |                                         |                          |                                            | Continue          |
| General Information                      |                                         |                          |                                            |                   |
| *Employer's Legal Name:                  | TX UG                                   | ]                        | *Does this group cover domestic partners?: | <u></u>           |
| *Employer ID Number (EIN):               |                                         | -                        | Does this group cover domestic partners?:  | OYes ONo          |
| *SIC Code:                               | Find 0111 -Wheat farms                  |                          | *Is Group subject to COBRA?:               | ○Yes ○No          |
|                                          |                                         |                          | *COBRA Administration?:                    | OYes ONo          |
| *Policy Effective Date:                  |                                         |                          |                                            |                   |
| *Case Submitted to BCBS:                 | 10/14/2016                              |                          |                                            |                   |
| Blue Access for Employers (BA            | E)                                      |                          |                                            |                   |
| Contact Name:                            | -                                       | Cont                     | tact Title:                                |                   |
| Phone (numbers only):                    | Ext.                                    | E-Mail                   | Address:                                   |                   |
|                                          |                                         |                          |                                            |                   |
| Employee Retirement Income               | Security Act (ERISA)                    |                          |                                            |                   |
| *ERISA Regulated Group Health            | Plan : 🔍 Yes 🔍 No                       |                          |                                            |                   |
| Physical Address/Contact Inf             | ormation                                |                          |                                            |                   |
| I Please refer to the USPS v             | vebsite to confirm accurate address inf | ormation. Visit USPS     |                                            |                   |
| *Address 1:                              |                                         | Addres                   | is 2:                                      |                   |
| *City:                                   |                                         | St                       | tate: Texas                                |                   |
| *Zip Code:                               | 75080                                   | *Cou                     | Inty: Please Select ▼                      |                   |
| *E-Mail Address of Authorized            |                                         | Secondary E-Mail Addr    |                                            | 1                 |
| Company Official:                        |                                         | occondary E Han Addr     |                                            | ]                 |
| *Phone (numbers only):                   | Ext.                                    | Fax (numbers o           | only):                                     |                   |
| *Administrative Contact:                 |                                         | Contact T                | Fitle:                                     |                   |
| *Different Billing Address?:             | ⊖Yes ●No                                | *Different Mailing Addre | ss?: ⊖Yes ●No                              |                   |
|                                          |                                         |                          |                                            |                   |
| Producer Information<br>Primary Producer |                                         |                          |                                            |                   |
| *Primary Producer Name:                  | Find ITG Test Broker2                   |                          |                                            | Clear             |
| *Tax ID/SSN:                             | ITBROKER2                               | *Producer #: II          | TBROKER2                                   |                   |
| *E-Mail Address:                         |                                         | *Confirm E-Mail Address: |                                            |                   |
|                                          | 8003995831                              |                          | 01 South Central Expressway Richardson TX  |                   |
| relephone #:                             | 8003995831                              |                          | 5080                                       |                   |
| Fax #:                                   |                                         |                          |                                            |                   |
|                                          |                                         |                          |                                            |                   |

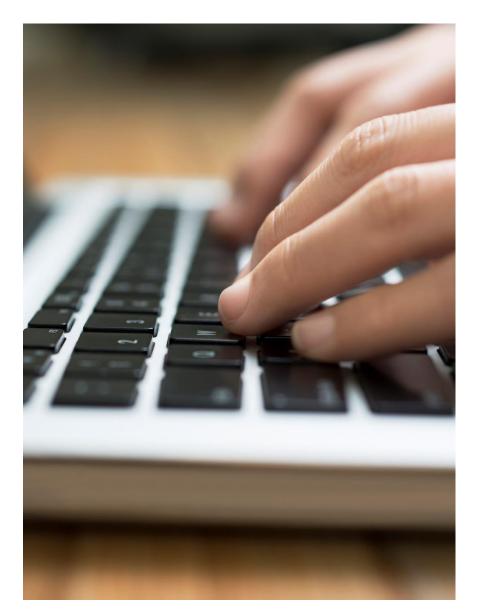

# Enrollment without a Quote

Steps to start an enrollment process without a quote in eSales Tools.

## **1** Pre-Enrollment Process (Contd.)

#### Enrolling without a Quote

You can also start the enrollment process without a quote.

1. Click Start Enrollment without a Quote.

| Enrollment                                                    |                                 |             |                         | Enrollment Home    |
|---------------------------------------------------------------|---------------------------------|-------------|-------------------------|--------------------|
| Search Existing Accounts/Qu<br>Search by Quoted status to sta | or Start enrollment             | without a O |                         |                    |
| Account Name:                                                 | Quote Number:                   |             | Status:                 | <br>▼              |
| Agent:<br>Division: 1                                         | <br>Account Number:<br>Case ID: |             | Effective Date:<br>EIN: |                    |
|                                                               | Request ID:                     |             | L                       | <br>🔊 Search Clear |
|                                                               |                                 |             |                         |                    |

**Note**: In this User Guide, we will continue to use the **Start Enrollment** without a **Quote** option to explain the ACA Small Group Enrollment process.

## I. Account Information

| Account Name:              | Market Segment: | Small Group    | Account Number:  | Effective Date: |
|----------------------------|-----------------|----------------|------------------|-----------------|
| Producer: ITG Test Broker2 | Status:         | Pre-enrollment | Quote Number: NA | Case ID: 13466  |
| Created By: External       |                 |                |                  | ULog History    |
| Discontinue                |                 |                |                  |                 |

When an enrollment is started <u>without a quote</u>, some of the information on the page header will remain blank until the data is manually entered on the **Account Information** screen.

Other information will pre-populate for you:

- Account Name: blank
- Market Segment: Small Group
- Account Number: blank
- Effective Date: blank
- **Producer: Producer name, unless General Agent is enrolling the case**. In this example, ITG Test Broker2.
- Status: Pre-Enrollment
- Quote Number: NA
- **Case ID**: **Unique number assigned to case**. In this example, 13466.
- Created By: External

An Account Number will be reserved when you advance to the **Release for Enrollment** screen. The report links in the **Reports** button will also become active on this screen.

## I. Account Information (contd.)

| ( <b>0</b> 0)=)                         |                           |                     |                                          |           |                                     |                                    |
|-----------------------------------------|---------------------------|---------------------|------------------------------------------|-----------|-------------------------------------|------------------------------------|
| Account Information                     | Additional Information    | Plan Selections     | Member Census                            | Rates     | Account Summary R                   | elease for Enrollme                |
| Account Information                     |                           |                     |                                          |           |                                     |                                    |
|                                         |                           |                     |                                          |           |                                     | _                                  |
|                                         |                           |                     |                                          |           |                                     | Continue                           |
| General Information                     |                           |                     |                                          |           |                                     |                                    |
| *Employer's Legal I                     | Name:                     |                     |                                          | *Does     | this group cover domestic partners? | . ⊖ <sub>Yes</sub> ⊖ <sub>No</sub> |
| *Employer ID Number (                   | (EIN):                    |                     |                                          |           | *Is Group subject to COBRA?         | : O <sub>Yes</sub> O <sub>No</sub> |
| *SIC                                    | Code: 🔊 Find              | -                   |                                          |           |                                     |                                    |
| *Policy Effective                       | Date: Please Select ▼     |                     |                                          |           | *COBRA Administration?              | : OYes ONo                         |
| *Case Submitted to                      | BCBS: 10/14/2016          |                     |                                          |           |                                     |                                    |
| Blue Access for Employer                | s (BAE)                   |                     |                                          |           |                                     |                                    |
| Contact I                               | Name:                     |                     | Co                                       | ntact Tit | le:                                 |                                    |
| Phone (numbers                          | eonly): Ext.              |                     | E-Ma                                     | il Addres | 55:                                 |                                    |
| Employee Retirement In                  | come Security Act (ERISA  | )                   |                                          |           |                                     |                                    |
| *ERISA Regulated Group H                | fealth Plan : 🔍 Yes 🔍 No  |                     |                                          |           |                                     |                                    |
| Physical Address/Contac                 | ct Information            |                     |                                          |           |                                     |                                    |
| () Please refer to the U                | SPS website to confirm ac | curate address info | rmation. <u>Visit USPS</u>               |           |                                     |                                    |
| *Addre                                  | ess 1:                    |                     | Addr                                     | ess 2:    |                                     |                                    |
|                                         | *City:                    |                     |                                          | State: T  | exas                                |                                    |
| *Zip                                    | Code:                     |                     | *C                                       | ounty:    | Please Select ▼                     |                                    |
| *E-Mail Address of Auth<br>Company Of   |                           |                     | Secondary E-Mail Add                     | lress:    |                                     |                                    |
| *Phone (numbers                         | only):                    | Ext.                | Fax (numbers                             | only):    |                                     |                                    |
| *Administrative Co                      | ntact:                    |                     | Contact                                  | Title:    |                                     |                                    |
| *Different Billing Add                  | ress?: Oyes  No           |                     | *Different Mailing Add                   | ress?: (  | Yes  No                             |                                    |
| Producer Information                    |                           |                     |                                          |           |                                     |                                    |
| Primary Producer<br>*Primary Producer 1 | Name: 💽 🚛 ITG Test        | Broker?             |                                          |           |                                     |                                    |
|                                         |                           | DI OKEI Z           |                                          |           |                                     | Clear                              |
| *Tax ID<br>*E-Mail Ado                  | /SSN: ITBROKER2           |                     | *Producer #:<br>*Confirm E-Mail Address: | TUBROKE   | ER2                                 |                                    |
|                                         | ne #: 8003995831          |                     |                                          | 901 500   | th Central Expressway               |                                    |
|                                         | ax #:                     |                     | complete Address:                        | 501 500   | un centrar Expressivay              |                                    |
| F                                       | ax #;                     |                     |                                          |           |                                     |                                    |

When you start enrollment without a quote, the **Account Information** screen will be blank. You have to manually enter the data in all the required fields.

**Note**: The system will time out after several minutes of inactivity. Information is saved by clicking the green **Continue** button.

#### I. Account Information (contd.)

2. Enter the required information under the General Information section. The required fields are marked with an asterisk (\*).

| <b>⊉</b> ♥=<br>Account Information | Additional Information     | Plan Selections   | Member Census          | Rates           | Account Summary            | Release for Enr  | rollmen' |
|------------------------------------|----------------------------|-------------------|------------------------|-----------------|----------------------------|------------------|----------|
| () Alert: A group with t           | the same EIN has been p    | reviously entered | d in this system. This | is an informa   | ational alert only.        |                  |          |
| Account Information                |                            |                   |                        |                 |                            |                  |          |
|                                    |                            |                   | 2                      |                 |                            | Continu          | le       |
| General Information                |                            |                   |                        |                 |                            |                  |          |
| *Employer's Lega                   | I Name: TEST_TX_UG         |                   |                        | *Does thi       | s group cover domestic par | rtners?: Oyes I  | No       |
| *Employer ID Number                | r (EIN): 555555555         |                   |                        | 2003 (11)       |                            |                  | ,NO      |
| *SI                                | C Code: 💦 Find 0111        | Wheat farms       |                        |                 | *Is Group subject to C     | COBRA?: OYes IN  | No       |
| *Policy Effectiv                   |                            | 1                 |                        |                 | *COBRA Administ            | ration?: Oyes ON | No       |
| *Case Submitted to                 | o BCBS: 10/10/2016         |                   |                        |                 |                            |                  |          |
| Blue Access for Employe            | ers (BAE)                  |                   |                        |                 |                            |                  |          |
| Contact                            | t Name:                    |                   |                        | Contact Title:  |                            |                  |          |
| Phone (numbe                       | ers only): Ext.            |                   |                        | E-Mail Address: |                            |                  |          |
| Employee Retirement 1              | Income Security Act (ERISA | )                 |                        |                 |                            |                  |          |
| *ERISA Regulated Group             | Health Plan : 🔍 Yes 🖲 No   |                   |                        |                 |                            |                  |          |

**Note**: If enrolling a group with an EIN already in our system, the tool will display the following alert. "*Alert: A group with the same EIN has been previously entered in this system. This is an informational alert only.*" However, the tool will still allow you to enroll the case.

#### I. Account Information (contd.)

3. Answer the **Employee Retirement Income Security Act (ERISA)** question. When the **Yes** radio button is selected, additional fields will populate. In this example, we select ERISA as **No**.

| Employee Retirement Income Security Act (ERISA)<br>*ERISA Regulated Group Health Plan : Yes No |                      |
|------------------------------------------------------------------------------------------------|----------------------|
| *ERISA Plan Year - Beginning Date:<br>* ERISA Plan Year - End Date:                            | *ERISA Plan Sponsor: |
| Employee Retirement Income Security Act (ERISA)<br>*ERISA Regulated Group Health Plan          |                      |

4. Enter the **Company's Physical Address/Contact** Information. When entering the group's address in the **Physical Address** section, the tool will automatically check that the information is valid. If prompted, you need to enter a correct and accurate address to continue to the next required screen. If you encounter any issues while entering the address, visit the USPS link on the screen to confirm the appropriate address information.

| Physical Address/Contact Information               |                                                                                               |                              |          |  |  |  |  |
|----------------------------------------------------|-----------------------------------------------------------------------------------------------|------------------------------|----------|--|--|--|--|
| () Please refer to the USPS w                      | ① Please refer to the USPS website to confirm accurate address information. <u>Visit USPS</u> |                              |          |  |  |  |  |
| *Address 1:                                        | 409 ARBORCREST DR                                                                             | Address 2:                   |          |  |  |  |  |
| *City:                                             | RICHARDSON                                                                                    | 4 State:                     | Texas    |  |  |  |  |
| *Zip Code:                                         | 75080                                                                                         | *County:                     | Dallas   |  |  |  |  |
| *E-Mail Address of Authorized<br>Company Official: | joe.young@company.com                                                                         | Secondary E-Mail Address:    |          |  |  |  |  |
| *Phone (numbers only):                             | 9722710000 Ext. 1111                                                                          | Fax (numbers only):          |          |  |  |  |  |
| *Administrative Contact:                           | JOE YOUNG                                                                                     | Contact Title:               |          |  |  |  |  |
| *Different Billing Address?:                       | ⊖Yes ●No                                                                                      | *Different Mailing Address?: | ⊖Yes ●No |  |  |  |  |

**Note**: When the zip code does not default, the user must select the county from the drop-down list. Please click the <u>USPS</u> link to check for the appropriate county. Incorrect county selection could result in incorrect rates.

## I. Account Information (contd.)

| Billing Address/Contact Inform                     | natio  |                           |                 |
|----------------------------------------------------|--------|---------------------------|-----------------|
| Address 1.                                         |        | Address 2:                |                 |
| *City:                                             |        | *State:                   | Please Select   |
| *Zip Code:                                         |        | *County:                  | Please Select ▼ |
| *E-Mail Address of Authorized<br>Company Official: |        | Secondary E-Mail Address: |                 |
| *Phone (numbers only):                             | Ext.   | Fax (numbers only):       |                 |
| *Administrative Contact:                           |        | Contact Title:            |                 |
| Mailing Address/Contact Infor                      | mation |                           |                 |
| *Address 1:                                        |        | Address 2:                |                 |
| *City:                                             |        | *State:                   | Please Select 🔻 |
| *Zip Code:                                         |        | *County:                  | Please Select V |
| *E-Mail Address of Authorized<br>Company Official: |        | Secondary E-Mail Address: |                 |
| *Phone (numbers only):                             | Ext.   | Fax (numbers only):       |                 |
| *Administrative Contact:                           |        | Contact Title:            |                 |

#### **Optional Step:**

If there are separate physical and mailing addresses, select the **Yes** radio button for billing address and **No** radio button for the mailing address to populate the additional mailing address fields. If **Yes** is selected for the 'different billing' and/or 'different mailing address' questions, additional fields will populate. Enter all required information.

*Important!* Until further notice, if a group has multiple addresses, for the physical address, select **Yes** for billing address, and **No** for mailing address.

**Note:** Out of state addresses are acceptable in the billing and mailing address sections.

## I. Account Information (contd.)

| Producer Information    |                       |                          |                              |       |
|-------------------------|-----------------------|--------------------------|------------------------------|-------|
| Primary Producer        |                       |                          |                              |       |
| *Primary Producer Name: | Find ITG Test Broker2 |                          |                              | Clear |
| *Tax ID/SSN:            | ITBROKER2             | *Producer #:             | ITBROKER2                    |       |
| *E-Mail Address:        |                       | *Confirm E-Mail Address: |                              |       |
| Telephone #:            | 8003995831            | Complete Address:        | 901 South Central Expressway |       |
| Fax #:                  |                       |                          |                              |       |

| Producer Name: rogers            |                 |                |            |           |                 |
|----------------------------------|-----------------|----------------|------------|-----------|-----------------|
| Phone Number:                    |                 |                |            |           |                 |
| Producer Number:                 |                 |                |            |           |                 |
|                                  | Search          |                |            |           |                 |
| earch Results                    | (R) (           | 1 - 10 of 24 ( | n n        |           |                 |
| oducer Name                      | Producer Number | Phone          | Fax        | R/D/T     | Contact Name    |
| Use WIGHT LOUIS ROGERS           | 00000353        | 8063581344     | 8063560371 | 01/04/021 | Dwight Rogers   |
| Use WILLIAM GRADY ROGERS         | 00000672        | 9407230771     |            | 01/02/014 | T Hutchings     |
| Use NOEL GENE ROGERS             | 000006477       | 2107349801     | 2107349813 | 03/26/065 | Noel Rogers     |
| Use JAMES PATRICK ROGERS         | 000007597       | 9725231579     | 9725231579 | 01/02/015 | JAMES ROGERS    |
| Use RICHARD WADE ROGERS          | 000014130       | 9369336899     | 8776778660 | 02/16/049 | RICHARD ROGERS  |
| Use MATTHEW WILLIAM ROGERS       | 000016255       | 2149247479     | 9726448355 | 01/02/018 |                 |
| Use BETTYE ANN SIDDONS<br>ROGERS | 000018222       | 5126190805     | 5127322885 | 03/29/074 | BETTYE ROGERS   |
| Use ROBERT JOSEPH ROGERS Jr.     | 000018288       | 2815960432     |            | 02/16/044 |                 |
| Use ROGERS BENEFIT GROUP INC     | 000018793       | 6028508866     | 6022960884 | 07/99/099 | Marla Wilkerson |

**Optional Step**: In the **Producer Information** section, the Primary Producer and/or General Agent (GA) information will appear blank. If you want to update the Primary Producer or Subproducer (writing agent) click **Find**. Enter any portion of the Producer's, General Agent's or Sub Producer's Name, Phone Number or Producer Number.

In this example, we search by the **Producer's** name. Click **Search**. Once the appropriate Producer is displayed, select the name by clicking **Use**. After selecting a Producer, you are automatically re-directed to the **Account Information** screen.

## I. Account Information (contd.)

| Producer Information             |                                              |                               |                              |          |
|----------------------------------|----------------------------------------------|-------------------------------|------------------------------|----------|
| Primary Producer                 |                                              |                               |                              |          |
| *Primary Producer Name:          | Find ITG Test Broker2                        |                               |                              | Clear    |
| *Tax ID/SSN:                     | ITBROKER2                                    | *Producer #:                  | ITBROKER2                    |          |
| *E-Mail Address:                 | testingbroker2016@gmail.com                  | *Confirm E-Mail Address:      | testingbroker2016@gmail.com  |          |
| Telephone #:                     | 8003995831                                   | Complete Address:             | 901 South Central Expressway |          |
| Fax #:                           |                                              |                               |                              |          |
| A Please reach out to your Sales | Representative if there are multiple produce | cers involved and commissions | need to be split.            |          |
| General Agent                    |                                              |                               |                              |          |
| General Agent Name:              | 🔊 Find                                       |                               |                              | Clear    |
| Tax ID/SSN:                      |                                              | Producer #:                   |                              |          |
| E-Mail Address:                  |                                              | Confirm E-Mail Address:       |                              |          |
| Telephone #:                     |                                              | Complete Address:             |                              |          |
| Fax #:                           |                                              |                               |                              |          |
| Subproducer                      |                                              |                               |                              |          |
| Subproducer Name:                | 📣 Find                                       |                               |                              | Clear    |
| Subproducer #:                   |                                              |                               |                              |          |
| * - Required                     |                                              |                               |                              | Continue |

**Optional Step (contd.)**: In this example, you have searched and updated the Producer's name. If you want to change the Primary Producer / General Agent / Subproducer's name, you can click **Clear** to remove the name in the fields and enter the desired value directly.

*Important!* If there are split commissions, contact your Sales Representative.

## I. Account Information (contd.)

| Producer Information                                                   |                                                                                           |            |
|------------------------------------------------------------------------|-------------------------------------------------------------------------------------------|------------|
| Primary Producer<br>*Primary Producer Name:                            | TIG Test Broker2                                                                          | Clear      |
|                                                                        |                                                                                           | Clear      |
| *Tax ID/SSN:                                                           |                                                                                           | _          |
| *E-Mail Address:                                                       | testingbroker2016@gmail.com *Confirm E-Mail Address: testingbroker2016@gmail.com          |            |
| Telephone #:                                                           | 8003995831 Complete Address: 901 South Central Expressway                                 |            |
| Fax #:                                                                 |                                                                                           |            |
| Please reach out to your Sales<br>General Agent<br>General Agent Name: | Representative if there are multiple producers involved and commissions need to be split. | Clear      |
| Tax ID/SSN:                                                            | Producer #:                                                                               |            |
| E-Mail Address:                                                        | Confirm E-Mail Address:                                                                   | ]          |
| Telephone #:                                                           | Complete Address:                                                                         |            |
| Fax #:                                                                 |                                                                                           |            |
| Subproducer                                                            |                                                                                           |            |
| Subproducer Name:                                                      | the find                                                                                  | Clear      |
| Subproducer #:                                                         |                                                                                           |            |
| * - Required                                                           |                                                                                           | 6 Continue |

- 5. In the **Producer Information** section, you will be required to reenter the email address to validate it. The tool will confirm that both the email addresses match. The tool will not allow you to copy the first instance of the email address into the second field. If the entries do not match, then you will view an error message: "*The email addresses do not match*". Enter the email address. Renter the email address to validate it.
- 6. Once all required fields are complete, click the green **Continue** button to save and move to the next screen. Once saved, the data entered will populate the fields in the header.

**Note:** Ensure that the email address is accurate. All the notifications and communications regarding your case will be sent to this email address. During the Underwriter Review, in case the Underwriter needs more information or any additional information, then all relevant emails will be sent to this email address.

## II. Additional Information

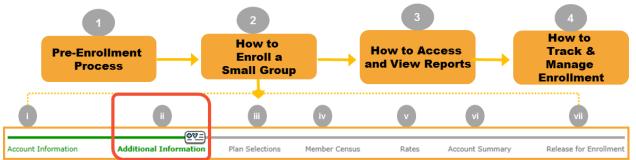

In the earlier step, you have entered the required account information for your group. Next you will enter additional group level information.

|                                                                                | <u>@∀=</u> )                                |                          |                             |                  |                            |                        |
|--------------------------------------------------------------------------------|---------------------------------------------|--------------------------|-----------------------------|------------------|----------------------------|------------------------|
| Account Information                                                            | Additional Information                      | Plan Selections          | Member Census               | Rates            | Account Summary            | Release for Enrollment |
| Additional Information                                                         | n                                           |                          |                             |                  |                            |                        |
| Previous                                                                       |                                             |                          |                             |                  |                            | Continue               |
|                                                                                | *Current Health C                           | arrier: Cigna Life Ins   | surance Co.                 | T                |                            |                        |
| Eligibility*                                                                   |                                             |                          |                             |                  |                            |                        |
| *Waive the waiting period                                                      | on initial enrollment? 🔘 Yes (              | No *Number of Er         | mployees serving waiting    | period:          |                            |                        |
| The Eligibility Date for an following 0 ▼ days of e                            | employee who becomes eligibl<br>employment. | e after the Effective da | ate of the Group's Health I | insurance Plan i | s determined by the 15th   | day of the month       |
| HSA Vendor Selection                                                           |                                             |                          |                             |                  |                            |                        |
| If HSA is selected, a vendor<br>A. Benefit Wallet<br>B. HSA Bank<br>Other/None | r may be selected from the bel              | ow options. (If option A | A, B are not selected, the  | HSA vendor will  | default to other or none). |                        |
| Previous * - Required                                                          |                                             |                          |                             |                  |                            | Continue               |

#### Step ii: Additional Information

 Enter the group level information in the required fields using the documentation provided. All fields marked with an asterisk (\*) are required. Use **Previous** and **Continue** to move backward and forward in the tool. Depending on your selection **Yes or No**, different additional fields will be displayed.

- II. Additional Information (contd.)
- 1. On the **Additional Information** screen, select the relevant Health Carrier.

|                                                            | <b>₽</b> ♥=]                                       |                         |                             |                  |                            |                        |
|------------------------------------------------------------|----------------------------------------------------|-------------------------|-----------------------------|------------------|----------------------------|------------------------|
| Account Information                                        | Additional Information                             | Plan Selections         | Member Census               | Rates            | Account Summary            | Release for Enrollment |
| Additional Information                                     | tion                                               |                         |                             |                  |                            |                        |
| Previous                                                   |                                                    |                         | 1                           |                  |                            | Continue               |
|                                                            | <sup>*</sup> Current Health Car                    | rier: Cigna Life Ins    | surance Co.                 | •                |                            |                        |
| Eligibility*                                               |                                                    |                         |                             |                  |                            |                        |
|                                                            | riod on initial enrollment 💽 Yes 🔘                 |                         |                             |                  |                            |                        |
| following 60 V days                                        | an employee who becomes eligible<br>of employment. | after the Effective da  | ite of the Group's Health I | nsurance Plan is | determined by the 15th     | day of the month       |
| HSA Vendor Selection                                       | n                                                  |                         |                             |                  |                            |                        |
| <ul> <li>A. Benefit Wallet</li> <li>B. HSA Bank</li> </ul> | dor may be selected from the belov                 | v options. (If option A | A, B are not selected, the  | HSA vendor will  | default to other or none). |                        |
| Other/None                                                 |                                                    |                         |                             |                  |                            | 3                      |
| Previous * - Requi                                         | red                                                |                         |                             |                  |                            | Continue               |

2. Under the Eligibility section, if the **No** radio button is selected, additional fields will be displayed. In this example, we select **Yes**.

**Note**: Under the **Eligibility** section, you can enter the number from "1-60" for employees who have become eligible after the **Effective Date** of the their health plan.

Under the HSA Vendor selection section, if a HSA is selected on the paperwork, a vendor may be selected here from the available options.

3. Click **Continue** to proceed to the **Plan Selections** screen.

## **III. Plan Selections**

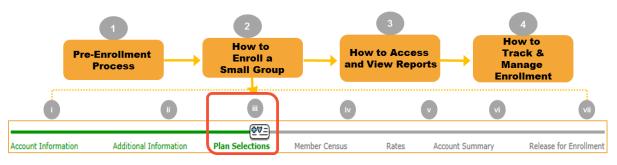

**Step iii: Plan Selections**: Now that you've entered additional information, you can select the appropriate medical, dental and life plans for your group using the documentation provided. All fields marked with an asterisk (\*) are required.

|       | nt Information         | Addition       |               |              |                |                            |             |             |            |                           |
|-------|------------------------|----------------|---------------|--------------|----------------|----------------------------|-------------|-------------|------------|---------------------------|
| Plan  |                        |                |               | Plan Sel     | ections Me     | ember Census               | Rates       | Accour      | nt Summary | Release for Enrollme      |
|       | Selection:             | 5              |               |              |                |                            |             |             |            |                           |
| Pre   | vious                  |                |               |              |                |                            |             |             |            | Continue                  |
|       |                        |                |               |              |                |                            |             |             |            | Continue                  |
| Hea   | ith 🔍 Yes 🛡            | No             |               |              |                |                            |             |             |            |                           |
|       |                        |                |               |              |                |                            |             |             |            |                           |
| n-Vit | tro Coverage:          | 🔍 Yes 🔎 No     |               |              |                |                            |             |             |            |                           |
|       |                        |                |               |              |                |                            |             |             |            |                           |
| Blue  | e Choice PP(           | ) Network      |               |              |                |                            |             |             |            |                           |
|       |                        |                | Office Visit/ |              |                | ER Copay <sup>*3</sup> /ER |             | OP Surg     | Ped Dental | . **                      |
|       | Plan #                 | Ded In/Out     | Specialist    | Coins In/Out | OPX In/Out     | Coins                      | IP In/Out   | In/Out      | In/Out     | Rx                        |
|       | Plans<br>Platinum Plan | c              |               |              |                |                            |             |             |            |                           |
|       | P600CHC                | \$250/\$500    | \$25/\$45     | 80%/60%      | \$1250/\$2500  | \$300/80%                  | \$150/\$250 | \$100/\$200 | 70%/70%    | \$0/\$10/\$35/\$75/\$150  |
| _     | P601CHC                | \$1250/\$2500  | \$25/\$45     |              | \$1250/\$2500  |                            |             |             |            | \$0/\$10/\$35/\$75/\$150  |
| Blue  | Gold Plans             |                |               | ,            |                |                            |             |             |            |                           |
|       | G620CHC                | \$1000/\$2000  | \$20/\$40     | 80%/60%      | \$3900/\$7800  | \$400/80%                  | NA/NA       | NA/NA       | 70%/70%    | \$15/\$40/\$55            |
|       | G623CHC                | \$1250/\$2500  | \$20/\$60     | 100%/80%     | \$4500/\$9000  | \$300/100%                 | \$150/\$250 | \$100/\$200 | 70%/70%    | \$0/\$10/\$50/\$100/\$150 |
|       | G622CHC                | \$1250/\$2500  | \$30/\$50     | 80%/60%      | \$3500/\$7000  | \$400/80%                  | NA/NA       | NA/NA       | 70%/70%    | \$15/\$30/\$45            |
|       | G621CHC                | \$3125/\$6250  | \$25/\$50     | 100%/100%    | \$3125/\$6250  | \$400/100%                 | NA/NA       | NA/NA       | 100%/100%  | \$10/\$40/\$60            |
|       | G617CHC                | \$3000/\$6000  | \$30/\$50     | 100%/100%    | \$3000/\$6000  | \$400/100%                 | \$200/\$300 | \$150/\$250 | 100%/100%  | \$0/\$10/\$50/\$100/\$150 |
|       | G616CHC                | \$1500/\$3000  | \$10/\$60     | 80%/60%      | \$3500/\$7000  | \$400/80%                  | \$200/\$300 | \$150/\$250 | 70%/70%    | \$0/\$10/\$35/\$75/\$150  |
| Blue  | Silver Plans           |                |               |              |                |                            |             |             |            |                           |
|       | S610CHC *1             | \$2000/\$4000  | \$40/\$70     | 70%/50%      | \$6850/\$13700 | \$500/70%                  | \$250/\$350 | \$200/\$300 | 70%/70%    | \$0/\$10/\$50/\$100/\$150 |
|       | S611CHC *1             | \$2500/\$5000  | \$40/\$60     | 80%/60%      | \$6600/\$13200 | \$500/80%                  | \$250/\$350 | \$200/\$300 | 70%/70%    | \$0/\$10/\$50/\$100/\$150 |
|       | S607CHC                | \$3000/\$6000  | \$30/\$50     | 80%/60%      | \$6350/\$12700 | \$500/80%                  | \$250/\$350 | \$200/\$300 | 70%/70%    | \$0/\$10/\$50/\$100/\$150 |
|       | S608CHC                | \$3000/\$6000  | \$40/\$60     | 70%/50%      | \$6000/\$12000 | \$500/70%                  | NA/NA       | NA/NA       | 70%/70%    | \$20/\$40/\$60            |
|       | S606CHC                | \$6000/\$12000 | \$20/\$40     | 100%/100%    | \$6000/\$12000 | \$500/100%                 | \$250/\$350 | \$200/\$300 | 100%/100%  | \$0/\$10/\$50/\$100/\$150 |
|       | S600CHC                | \$6000/\$12000 | \$20/\$40     | 100%/100%    | \$6000/\$12000 | NA/100%                    | NA/NA       | NA/NA       | 100%/100%  | \$0/\$10/\$35/\$75/\$150  |
| _     |                        |                |               |              |                |                            |             |             |            |                           |

#### III. Plan Selections (contd.)

 On the Plan Selections screen, for Health, the Yes option will default. If the group has not elected a health plan (i.e. Dental or Life only plans), you must manually select No. In this example, we keep the default selection of Yes and select the health plans.

| He  | alth <sup>O</sup> Yes 🕻 | No            | 1             |              |               |                            |             |             |            |                         |
|-----|-------------------------|---------------|---------------|--------------|---------------|----------------------------|-------------|-------------|------------|-------------------------|
| -V  | itro Coverage:          | Yes 🖲 No      | •             |              |               |                            |             |             |            |                         |
|     |                         |               |               |              |               |                            |             |             |            |                         |
| llu | e Choice PP             | 0 Network     |               |              |               |                            |             |             |            |                         |
|     | Dian #                  | Ded In (Out   | Office Visit/ | Coine In/Out | ODV To (Out   | ER Copay <sup>*3</sup> /ER | ID In (Out  | OP Surg     | Ped Dental | Du **                   |
| P(  | 0 Plans                 |               |               |              |               |                            |             |             |            |                         |
| lue | e Platinum Plar         | ns            |               |              |               |                            |             |             |            |                         |
| 8   | P600CHC                 | \$250/\$500   | \$25/\$45     | 80%/60%      | \$1250/\$2500 | \$300/80%                  | \$150/\$250 | \$100/\$200 | 70%/70%    | \$0/\$10/\$35/\$75/\$15 |
|     | P601CHC                 | \$1250/\$2500 | \$25/\$45     | 1000 /1000   | 41350 (43500  | 4300/1000/                 | 4150/4350   | 4100/4200   | 700/ /700/ | \$0/\$10/\$35/\$75/\$15 |

 The No option will default for In-Vitro Coverage. If In-Vitro is covered, you must manually select Yes. If you select Yes, you can compare the with In-Vitro and without In-Vitro plans and make an informed decision. In this example, we select No.

|                                                                     |                                                     |                 |                               | (⊕∀=)          |                |                               |              |                        |                             |      |                   |
|---------------------------------------------------------------------|-----------------------------------------------------|-----------------|-------------------------------|----------------|----------------|-------------------------------|--------------|------------------------|-----------------------------|------|-------------------|
| Account Information                                                 | Additio                                             | nal Information | Plan                          | Selections     | Member Ce      | ensus                         | Rates        | Account                | Summary                     | Rele | ase for Enrollmer |
| Plan Selections                                                     |                                                     |                 |                               |                |                |                               |              |                        |                             |      |                   |
| Previous                                                            |                                                     |                 |                               |                |                |                               |              |                        |                             |      | Continue          |
| Health <sup>O</sup> Yes <sup>O</sup> No                             | 1                                                   |                 |                               |                |                |                               |              |                        |                             |      |                   |
|                                                                     |                                                     |                 |                               |                |                |                               |              |                        |                             |      |                   |
| All Plans shown belo<br>Texas Department of<br>Employers have the o | ow are In-Vi<br>f Insurance<br>option of ac         | mandates that   |                               |                |                |                               |              |                        |                             |      |                   |
| Employers have the o                                                | ow are In-Vi<br>f Insurance<br>option of ac         | mandates that   | lining the P<br>Office Visit/ |                | If the IVF ben |                               |              |                        |                             | ply. | Rx **             |
| All Plans shown belo<br>Texas Department of<br>Employers have the o | w are In-Vi<br>f Insurance<br>option of ac<br>twork | mandates that   | lining the P<br>Office Visit/ | VF benefits. 1 | If the IVF ben | ER<br>Copay <sup>*3</sup> /ER | , significan | t rating im<br>OP Surg | pacts will ap<br>Ped Dental | ply. | Rx **             |

*Important!* Selecting In-Vitro Coverage will significantly increase rates and change the plans.

## III. Plan Selections (contd.)

|      |              | Plan    | Deductible In/Out | Annual Benefit | Out-of-Network | Coinsu           | irance                                | Orthodontia Lifetime |
|------|--------------|---------|-------------------|----------------|----------------|------------------|---------------------------------------|----------------------|
|      | Plan #       | Туре    | *2                | Max            | Reimb.         | In Network       | Out Of Network                        | Max                  |
| Tru  | e Group      |         |                   |                |                |                  |                                       |                      |
| чia  | h Allocation |         |                   |                |                |                  |                                       |                      |
| •    | DTXHR01      | Passive | \$25/\$25         | \$3000         | 90th R&C       | 100%/80%/50%/50% | 100%/80%/50%/50%                      | \$2000               |
|      | DTXHR02      | Passive | \$50/\$50         | \$2000         | 90th R&C       | 100%/80%/50%/50% | 100%/80%/50%/50%                      | \$2000               |
|      | DTXHR03      | Passive | \$50/\$50         | \$1500         | 90th R&C       | 100%/80%/50%/50% | 100%/80%/50%/50%                      | \$1500               |
|      | DTXHR04      | Passive | \$50/\$50         | \$1000         | 90th R&C       | 100%/80%/50%/50% | 100%/80%/50%/50%                      | \$1000               |
|      | DTXHM09 *1   | Passive | \$50/\$50         | \$1500         | MAC            | 100%/80%/50%/NA  | 100%/80%/50%/NA                       | NA                   |
|      | DTXHM11 *3   | Passive | \$25/\$25         | \$750          | MAC            | 100%/80%/NA/NA   | 100%/80%/NA/NA                        | NA                   |
| .00  | / Allocation |         |                   |                |                | 1                | · · · · · · · · · · · · · · · · · · · |                      |
|      | DTXLR05      | Passive | \$50/\$50         | \$1500         | 90th R&C       | 100%/80%/50%/NA  | 100%/80%/50%/NA                       | NA                   |
|      | DTXLR06      | Passive | \$50/\$50         | \$1000         | 90th R&C       | 100%/80%/50%/NA  | 100%/80%/50%/NA                       | NA                   |
|      | DTXLR07      | Passive | \$75/\$75         | \$1000         | 90th R&C       | 90%/70%/50%/NA   | 90%/70%/50%/NA                        | NA                   |
|      | DTXLM08      | Passive | \$50/\$50         | \$1500         | MAC            | 100%/80%/50%/50% | 100%/80%/50%/50%                      | \$1000               |
|      | DTXLM10 *1   | Passive | \$75/\$75         | \$1000         | MAC            | 90%/70%/50%/NA   | 90%/70%/50%/NA                        | NA                   |
| /oli | untary Group |         |                   |                |                |                  | · · · · · · · · · · · · · · · · · · · |                      |
| Hig  | h Allocation |         |                   |                |                |                  |                                       |                      |
|      | DTXHR12 *1   | Passive | \$50/\$50         | \$1500         | 90th R&C       | 100%/80%/50%/50% | 100%/80%/50%/50%                      | \$1500               |
|      | DTXHM13 *1   | Passive | \$50/\$50         | \$1500         | MAC            | 100%/80%/50%/NA  | 100%/80%/50%/NA                       | NA                   |
|      | DTXHM15 *3   | Passive | \$25/\$25         | \$750          | MAC            | 100%/80%/NA/NA   | 100%/80%/NA/NA                        | NA                   |
| -    | Allocation   |         |                   |                |                | 1                | I                                     |                      |

3. The Ancillary Products- Dental radio button will default to **No**. In this example, we select **Yes** and select the relevant dental plans.

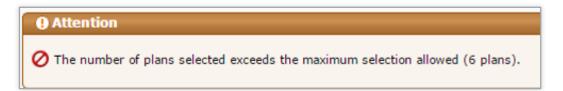

You can only select a specified number of medical, dental or life plans. You will receive the attention message above if the number of plans you select exceeds that number.

## III. Plan Selections (contd.)

|      | / Allocation |         |           |        |     |                        |             |       |                  |        |
|------|--------------|---------|-----------|--------|-----|------------------------|-------------|-------|------------------|--------|
|      | DTXLR05      | Passive | \$50/\$50 | \$1500 |     | 90th R&C               | 100%/80%/50 | )%/NA | 100%/80%/50%/NA  | NA     |
|      | DTXLR06      | Passive | \$50/\$50 | \$1000 |     | 90th R&C               | 100%/80%/50 | )%/NA | 100%/80%/50%/NA  | NA     |
|      | DTXLR07      | Passive | \$75/\$75 | \$1000 |     | 90th R&C               | 90%/70%/50  | %/NA  | 90%/70%/50%/NA   | NA     |
|      | DTXLM08      | Passive | \$50/\$50 | \$1500 |     | MAC                    | 100%/80%/50 | %/50% | 100%/80%/50%/50% | \$1000 |
|      | DTXLM10 *1   | Passive | \$75/\$75 | \$1000 | Cor | nfirmation             |             | %/NA  | 90%/70%/50%/NA   | NA     |
| Volu | untary Group |         |           |        | CO  | mmation                |             |       |                  |        |
| Hig  | h Allocation |         |           |        | Do  | you want to delete the | Plans?      |       |                  |        |
|      | DTXHR12 *1   | Passive | \$50/\$50 | \$1500 |     |                        |             | /50%  | 100%/80%/50%/50% | \$1500 |
|      | DTXHM13 *1   | Passive | \$50/\$50 | \$1500 |     | L.                     | )k Cancel   | %/NA  | 100%/80%/50%/NA  | NA     |
|      | DTXHM15 *3   | Passive | \$25/\$25 | \$750  |     | MAC                    | 100%/80%/N  | IA/NA | 100%/80%/NA/NA   | NA     |

For any of the plans, if you have selected the **Yes** radio button and then change your selection to No, you see a confirmation pop-up asking **Do you want to delete the plans?** Click **OK** if no products are wanted in this category. This action does not remove any benefits, it only collapses the section.

## III. Plan Selections (contd.)

|                                                                                                    | owing Life plans.     |                    |                      |                        |                         |                         |
|----------------------------------------------------------------------------------------------------|-----------------------|--------------------|----------------------|------------------------|-------------------------|-------------------------|
| Group Life and AD&D 🔲 Short Ter                                                                                                    | rm Disability 🔲 Depe  | endent Life        |                      |                        |                         |                         |
| Life and STD Benefit Selections +                                                                                                    |                       |                    |                      |                        |                         |                         |
| Employer Life Contribution                                                                                                    |                       |                    |                      |                        |                         |                         |
| Enter the Percentage of the Premiur<br>100% participation is conviced if so<br>*Term Life Premium 100<br>Life/STD Classes<br>Define up to 3 classes of employees | tribution is 100%. Th | ie minimum contril | bution is 25% for Te | rm Life and STD.       | rnings is selected a    | n annual salary will be |
| required on the next page. Uncheck                                                                                                    |                       | m from use.        | ings of a nat amoun  | c. If a multiple of ea |                         |                         |
| Class Description                                                                                                    | Flat                  | Life               | Max                  | Flat                   | Short Term Di<br>Salary | Max                     |
| ✓ 1 All Active Full Time                                                                                                    | ● \$30000 ▼           |                    | Max 30000            |                        |                         | Mdx                     |
|                                                                                                    | - <del>350000 ·</del> |                    | 00000                |                        |                         |                         |
| 3                                                                                                    | · · ·                 | · ·                |                      | · · ·                  | · ·                     |                         |
| Term Life Options                                                                                                    |                       |                    |                      |                        |                         |                         |
| Age Reduction Factors:<br>35% at 65yrs and 50% at 70yrs,                                                                                                    | 75% at 75yrs, 85% a   | at 80yrs ▼         |                      |                        |                         |                         |
| L                                                                                                    |                       |                    |                      |                        |                         | 6                       |
| Previous                                                                                                    |                       |                    |                      |                        |                         | Continue                |

- 4. The Life radio button will default to No. When the Yes radio button is selected, the Life plan options will populate. In this example, we select Yes. Click the 'Life and STD Benefit Selections' link to populate the additional required fields. Only those fields applicable to the selected ancillary products will populate. Now, the Life Selection option will default to 0-9 employees.
- 5. Enter the Term Life Premium amount. In this example, it is \$100.
- 6. Click **Continue** to proceed to the **Member Census** screen.

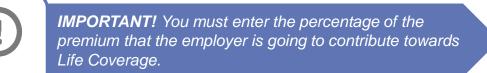

## IV. Member Census

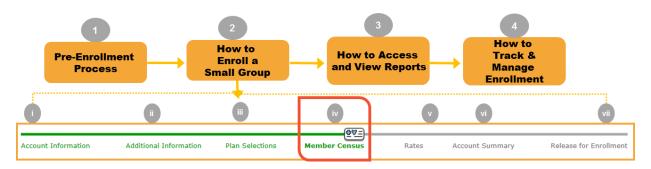

#### Step iv: Member Census:

You have entered the appropriate plans for your group. Next, you will enter the Member Census either manually or via a file import method using the provided documentation.

| Previous                 |                          |                     |       |                           |                                        |                                             | Continu             |
|--------------------------|--------------------------|---------------------|-------|---------------------------|----------------------------------------|---------------------------------------------|---------------------|
| Census Count: 🛛 📒        | Add Member               |                     |       |                           |                                        |                                             | Import Census       |
|                          |                          |                     | . 0 - | 0 of 0 🕑                  |                                        |                                             |                     |
| View Member Name         | e Relationship Code      | Gender Date of Birt |       | Ith Coverage Dent<br>Type | Type State                             | Health Plan Selected                        | Dental Plan Selecte |
| Enrollment Totals        |                          |                     |       | Health Covera             | ige                                    |                                             |                     |
| *# of Employees On Payr  | oll                      |                     |       | # of Employees            | Enrolling In Health                    | 1                                           | 0                   |
| + # of New Hires         |                          |                     |       | # of Employees            | Waiving With Othe                      | er Health Coverage                          | 0                   |
| - # of Temporary Employ  | ees                      |                     |       | # of Employees            | Waiving Without C                      | ther Health Coverage                        | 0                   |
| - # of Part Time Employe | es                       |                     |       |                           |                                        |                                             |                     |
| - # of Seasonal Employee | s                        |                     |       | Dental Covera             | ige<br>Enrolling In Denta              | 1                                           | 0                   |
| - # of Terminated Employ | rees                     |                     |       |                           |                                        |                                             |                     |
| - # of Employees Serving | An Eligibility Waiting P | eriod               |       |                           | -                                      | -                                           | -                   |
| = Total Eligible Employ  | ees                      |                     |       | # or Employees            | waiving without c                      | cher Dental Coverage                        | JU                  |
|                          |                          |                     | -     |                           |                                        |                                             |                     |
| # of Employees Serving   | An Eligibility Waiting P | eriod               |       |                           | Waiving With Othe<br>Waiving Without C | er Dental Coverage<br>Other Dental Coverage | 0                   |

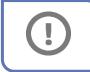

**IMPORTANT!** Information for all eligible employees waiving coverage must be included in order to calculate the participation percentage.

#### IV. Member Census

#### Manual Entry

The steps below will walk you through how to manually enter member census.

| ( | Member Census                                                                                                    |   |  |  |  |  |  |  |  |  |
|---|----------------------------------------------------------------------------------------------------|---|--|--|--|--|--|--|--|--|
|   | Previous 1 Continue                                                                                                   |   |  |  |  |  |  |  |  |  |
|   | Census Count: 0 Add Member                                                                                            | 9 |  |  |  |  |  |  |  |  |
| l | @ 0 - 0 of 0 D                                                                                                    |   |  |  |  |  |  |  |  |  |
|   | Health Coverage Dental Coverage                                                                                       |   |  |  |  |  |  |  |  |  |
|   | View Member Name Relationship Code Gender Date of Birth Age Type Type State Health Plan Selected Dental Plan Selected |   |  |  |  |  |  |  |  |  |

- 1. On the Member Census screen, click **Add Member** to manually add the Member Census information.
- 2. Click **Continue** to go through the Employee Information, Coverage Elections, Dependent Information, Other Coverage, and Employee Application Complete Screens. As members are added, the census count will auto-populate the appropriate number of rows. Let's begin with the Employee Information screen.
  - 2a: Employee Information: General census information regarding the employee.

| Enrollment for New Member       |                       |                                           |                |
|---------------------------------|-----------------------|-------------------------------------------|----------------|
| @Ø                              | 20                    |                                           |                |
| Employee Information            | 2a Coverage Elections | Dependent Information                     | Other Coverage |
| *Waive All Coverage             | 🔍 Yes 🖲 No            |                                           | 1              |
| General Information             |                       |                                           |                |
| * Last Name:                    | Black                 | * First Name: Joe                         | Mid Init:      |
| Name Suffix                     |                       |                                           |                |
|                                 | 55555555              | *Date of Birth: 08/08/1980                | (mm/dd/yyyy)   |
| *Gender:                        |                       |                                           |                |
| *Address 1:                     | 409 Arborcrest Dr     | Address 2:                                |                |
| *City:                          | Richardson            | *State: Texas                             | T              |
| *Zip Code:                      | 75080                 |                                           |                |
| Home/Cell Phone:                |                       | Business Phone:                           |                |
| Email Address:                  |                       |                                           |                |
| Employment Information          |                       |                                           |                |
|                                 | Diazon Salant V       | *Employment Status: Diopoo Soloot         |                |
| * - Required                    |                       |                                           | Continue       |
| -                               |                       |                                           |                |
| Employment Information          |                       |                                           |                |
| Marital Status: Please Select ▼ | *En                   | nployment Status: Active 🔻                |                |
| Job Title:                      |                       | *Hire Date: 05/05/2015 (mm/dd/yyyy)       |                |
| Hrs/Week:                       | Employe               | e Signature Date: 06/10/2015 (mm/dd/yyyy) |                |

#### IV. Member Census (contd.)

Manual Entry (contd.)

#### Step 2 continued: Add Member: Enrollment for New Member

 Employee Information: The Waiver information is also included in this section. You will have minimal data entry if a member waives all coverage. You are required to select the Waive Reason Code and Name.

| Enrollment for New Member |                    |                           |                |
|---------------------------|--------------------|---------------------------|----------------|
| <b>0∀</b> =               |                    |                           |                |
| Employee Information      | Coverage Elections | Dependent Information     | Other Coverage |
| *Waive All Coverage       | ● Yes ○ No         |                           |                |
| *Waive Reason Code:       | Select             | Waive Reason Description: |                |

• **2b: Coverage Elections**: Enter Health, Dental and Life product option selection at the member level.

| Enrollment for New Member                                  |                                                            |            |                               |
|------------------------------------------------------------|------------------------------------------------------------|------------|-------------------------------|
|                                                            | ( <b>⊕</b> ∀=)                                             |            |                               |
| Employee Information                                       | Coverage Elections                                         | 2b Depende | nt Information Other Coverage |
| *Health Coverage 🔵 Yes 🔵                                   | No                                                         |            |                               |
| *Dental Coverage: 🔵 Yes 🔵                                  | No                                                         |            |                               |
| *Life Coverage: 🖲 Yes 🔵                                    | No                                                         |            |                               |
| Health Coverage                                            |                                                            |            |                               |
| Coverage Type: Select ▼                                    | ]                                                          |            |                               |
| Type of Coverage: OBlue Ch<br>Blue Ch                      | noice PPO Network - P600CHC<br>noice PPO Network - P601CHC |            |                               |
| Dental Coverage                                            |                                                            |            |                               |
| Coverage Type: Select ▼                                    |                                                            |            |                               |
| Type of Coverage: 🔘 Dental                                 | Plans - DTXHR01                                            |            |                               |
| Life Coverage                                              |                                                            |            |                               |
| *Term Life: Y 🔻                                            |                                                            |            |                               |
|                                                            |                                                            |            |                               |
| Previous * - Required fields<br>† - Required when BlueCare | DHMO has been selected as the Der                          | ital Plan  | Continue                      |

#### IV. Member Census (contd.)

Manual Entry (contd.)

#### Step 2 continued: Add Member: Enrollment for New Member

 2c: Dependent Information: General census information regarding covered dependents is entered here. If Dependents are covered, click Add Dependent and the applicable fields will populate.

Enter the dependent information click Save and then click Continue.

#### IV. Member Census (contd.)

Manual Entry (contd.)

#### Step 2 continued: Add Member: Enrollment for New Member

 2d: Other Coverage: Any applicable Medicare information for both the employee and dependent are entered here. When the name is selected, additional Medicare information fields will populate. Enter the information and then click Save and Close.

| Enrollment for New Member                                              |                                               |                                            |                 |           |                  |
|------------------------------------------------------------------------|-----------------------------------------------|--------------------------------------------|-----------------|-----------|------------------|
|                                                                        |                                               |                                            |                 |           | <u>Ø</u> 4:      |
| Employee Information                                                   | Coverag                                       | e Elections                                | Dependent In    | formation | 2d Other Coverag |
| Select Member                                                          | Medicare Informati                            | on for Black Joe                           |                 |           |                  |
| Black, Joe                                                             |                                               | Medicare HIC N                             | umber:          |           |                  |
|                                                                        |                                               | Medicare Eligible (Y                       | /N/U): Select ▼ |           |                  |
|                                                                        |                                               | Medicare F                                 | eason: Select   | •         |                  |
|                                                                        |                                               | Medicare Primary or Seco                   | ndary: Select   | ¥         |                  |
|                                                                        | Plan                                          | Start Date                                 |                 |           | End Date         |
|                                                                        | Medicare A                                    | (mm/c                                      | d/уууу)         |           | (mm/dd/yyyy)     |
|                                                                        | Medicare B                                    | (mm,                                       | dd/yyyy)        |           | (mm/dd/yyyy)     |
|                                                                        |                                               |                                            |                 |           | Save             |
|                                                                        |                                               |                                            |                 |           |                  |
|                                                                        |                                               |                                            |                 |           |                  |
| Previous * - Required fields<br>† - Required when<br>‡ - Required when | HMO has been selecte<br>CPO has been selected | d as the Health Plan<br>as the Health Plan |                 |           | Save and Close   |

**Note:** When HMO coverage is elected, additional fields will become visible to enter the Medical Group and PCP information. If no Medical Group IPA # is entered **597** will default. If the medical group defaults to **597**, the member will not receive or be able to print an ID card and may have difficulty accessing benefits until a medical group is selected. Please be sure to inform the member.

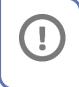

**IMPORTANT!** PCP and Medical Group information is required. Users may select the Provider Help link to access the provider finder portal.

## IV. Member Census (contd.)

#### Manual Entry (contd.)

| count  | Information     | Addition        | al Information        | Plan Sel  | ections       | Men    | iber Census             | Rates                   | Ac     | count Summary        | Release for Enrollm  |
|--------|-----------------|-----------------|-----------------------|-----------|---------------|--------|-------------------------|-------------------------|--------|----------------------|----------------------|
| Mem    | ber Census      |                 |                       |           |               |        |                         |                         |        |                      |                      |
| Prev   | ious            |                 |                       |           |               |        |                         |                         |        |                      | Continue             |
|        | _               |                 | _                     |           |               |        |                         |                         |        |                      |                      |
| Cens   | us Count: 2     | Add Memb        | er                    |           |               |        |                         |                         |        | Export Census        | 🖽 Import Census 🛛 🕄  |
|        |                 |                 |                       |           |               | ) 1 -  | 2 of 2 🕑                |                         |        |                      |                      |
|        | View Member     | Name            | Relationship Code     | Gender    | Date of Birth | 100    | Health Coverage<br>Type | Dental Coverage<br>Type | State  | Health Plan Selected | Dental Plan Selected |
|        | View Member     | Joe Black       | Employee              | M         | 08/08/1980    | 36     | FO                      | FO                      | TX     | P600CHC              | DTXHR01              |
|        | C View          | Matt Brown      | Employee              | M         | 04/14/1970    | 46     | EO                      | EO                      | тх     | P600CHC              | DTXHR01              |
|        |                 |                 |                       | 1         |               |        |                         |                         |        |                      |                      |
| Enro   | lment Totals    |                 |                       |           |               |        | Health Cover            | age                     |        |                      |                      |
| *# of  | Employees On    | Payroll         |                       |           | (3) 💶         |        | # of Employee           | s Enrolling In Hea      | ilth   |                      | 2                    |
| + # 0  | of New Hires    |                 |                       |           |               |        | # of Employee           | s Waiving With O        | ther H | ealth Coverage       | 0                    |
| - # of | f Temporary En  | nployees        |                       |           |               |        | # of Employee           | s Waiving Withou        | t Othe | r Health Coverage    | 0                    |
| - # of | f Part Time Emp | oloyees         |                       |           |               |        |                         |                         |        |                      |                      |
| - # of | f Seasonal Emp  | ovees           |                       |           |               | _      | Dental Cover            | -                       |        |                      |                      |
|        | f Terminated Er |                 |                       |           |               | _      |                         | s Enrolling In Der      |        |                      | 2                    |
|        |                 |                 |                       |           |               |        | # of Employee           | s Waiving With O        | ther D | ental Coverage       | 0                    |
|        |                 |                 | lity Waiting Period   |           |               |        | # of Employee           | s Waiving Withou        | t Othe | r Dental Coverage    | 0                    |
| = Tot  | tal Eligible Em | ployees         |                       |           | 2             |        |                         |                         |        |                      |                      |
| Note   | BCBS may res    | trict open enro | llment for those acco | ounts not | meeting 75 pe | ercent | t participation.        |                         |        |                      |                      |
|        |                 |                 |                       |           |               |        |                         |                         |        |                      |                      |
| - Re   | quired          |                 |                       |           |               |        |                         |                         |        |                      | 4                    |
| Prev   |                 |                 |                       |           |               |        |                         |                         |        |                      | Continue             |

#### Step iv: Member Census continued.

- 3. In this example, we have added two members. Next, enter the total # of Employees on Payroll. This is a required field. The fields which follow must also be completed if applicable. The census totals for health and dental coverage will default based on the census information entered.
- 4. After manually entering the information, you can click **Continue** to proceed to the **Rates** screen.

| count Information | Addition | al Information          | Plan Se    | elections Member Census                             | Rates           | Ac | count Summary | Release for Enrollr  |
|-------------------|----------|-------------------------|------------|-----------------------------------------------------|-----------------|----|---------------|----------------------|
|                   |          |                         |            |                                                     |                 |    |               |                      |
| Member Census     |          |                         |            |                                                     |                 |    |               |                      |
| Previous          |          |                         |            |                                                     |                 |    |               | Continue             |
|                   |          |                         |            |                                                     |                 |    |               |                      |
|                   |          |                         |            |                                                     |                 |    |               |                      |
| Census Count: 🗾   | Add Memb | er                      |            |                                                     |                 |    | Export Census | Import Census        |
| Census Count: 2   | Add Memb | er                      |            | Confirmation                                        |                 |    | Export Census | Import Census        |
|                   | Add Memb |                         |            | Confirmation<br>Are you sure you want to delete the | Coverage        | :  |               |                      |
| Census Count: 2   | Add Memb | er<br>Relationship Code | Gende      |                                                     | Coverage<br>ype |    |               | Dental Plan Selecter |
|                   |          |                         | Gende<br>M | Are you sure you want to delete the                 |                 | :  |               |                      |

**Note**: Members can be deleted by clicking the red '**x**' next to their name.

|            |                      |           |          |          |                       |           |               |       | (⊕∀=)                   |                         |          |                      |        |                    |
|------------|----------------------|-----------|----------|----------|-----------------------|-----------|---------------|-------|-------------------------|-------------------------|----------|----------------------|--------|--------------------|
| ccour      | nt Inforr            | mation    |          | Addition | al Information        | Plan Sel  | ections       | Men   | ber Census              | Rates                   | Ac       | count Summary        | Re     | lease for Enrollme |
| Men        | n <mark>ber</mark> C | ensus     |          |          |                       |           |               |       |                         |                         |          |                      |        |                    |
| Pre        | Previous             |           |          |          |                       |           |               |       |                         |                         |          | Continue             |        |                    |
|            |                      |           |          |          | _                     |           |               |       |                         |                         | _        |                      | _      |                    |
|            |                      |           | A        | dd Memb  | er                    |           |               |       |                         |                         |          | Export Census        | III Im | port Census        |
|            |                      |           |          |          |                       |           |               |       |                         |                         |          |                      |        |                    |
|            | View                 | Member    | Name     | 3        | Relationship Code     | Gender    | Date of Birth | Age   | Health Coverage<br>Type | Dental Coverage<br>Type | State    | Health Plan Selector | d Den  | tal Plan Selected  |
| <b>X</b> 1 |                      | View      | Joe      | Black    | Employee              | М         | 05/05/1975    | 41    | EO                      | EO                      | IL       | PEROPPO              |        | DILHR01            |
| 2          | 2                    | View      | Matt     | Brown    | Employee              | М         | 02/28/1970    | 46    | EO                      | 2                       |          |                      | -      | DILHR01            |
| Eng        | allmen               | t Totals  |          |          |                       |           |               |       | Health Cover            |                         | Im       | port Censu           | IS     |                    |
|            |                      | oyees On  |          |          |                       |           | 2             |       |                         | s Enrolling In He       | alth     |                      |        | 2                  |
|            | of New               |           |          |          |                       |           | -             |       |                         | s Waiving With (        |          | ealth Coverage       |        | 0                  |
| - # (      | of Temr              | porary Er | mplove   | es       |                       |           |               |       |                         |                         |          | Health Coverage      |        | 0                  |
|            |                      | Time Em   |          |          |                       |           |               |       |                         |                         |          |                      |        | ,0                 |
|            |                      | onal Emp  |          |          |                       |           |               |       | Dental Cover            |                         |          |                      |        |                    |
|            |                      |           |          |          |                       |           |               |       | # of Employee           | s Enrolling In De       | ntal     |                      |        | 2                  |
|            |                      | ninated E |          |          |                       |           |               |       | # of Employee           | s Waiving With (        | Other De | ental Coverage       |        | 0                  |
|            |                      |           | -        | -        | lity Waiting Period   |           |               |       | # of Employee           | s Waiving Witho         | ut Other | Dental Coverage      |        | 0                  |
| = To       | otal Eli             | gible En  | nploye   | es       |                       |           | 2             |       |                         |                         |          |                      |        |                    |
| Not        | e: BCBS              | S may re  | strict o | pen enro | llment for those acco | ounts not | meeting 70 pe | ercen | t participation.        |                         |          |                      |        |                    |
| * 5        |                      |           |          |          |                       |           |               |       |                         |                         |          |                      |        |                    |
| * - R      | equired              |           |          |          |                       |           |               |       |                         |                         |          |                      |        |                    |
|            |                      |           |          |          |                       |           |               |       |                         |                         |          |                      |        | Continue           |
|            |                      |           |          |          |                       |           |               |       |                         |                         |          |                      |        |                    |

# HOW TO ENROLL A SMALL GROUP (CONTD.) IV. MEMBER CENSUS (CONTD.) Import Census

#### IV. Member Census (contd.)

#### **Import Census**

#### Step iv: Member Census (Import Census)

- 1. To use the Import Census option, click Import Census.
- 2. If you don't have the latest template, click the **Census Import Template** link.

| Member Census                                                                                                    |               |
|----------------------------------------------------------------------------------------------------|---------------|
| Previous                                                                                                    | Continue      |
| Census Count: 2 Add Member                                                                                                    | Export Census |
|                                                                                                    |               |
| Import Census                                                                                                    |               |
| Note: Please download the census Import Template for TX division.         Download the census Import Template revealed in the census Import Template revealed in the census Import Template.         1. Click on the Census Import Template, from the save the file on your desktop.         2. Open saved Census Import Template, from the saved location, and select the appropriate Division from the distribution.         3. Save to your desktop.         4. The Census Import Template is now ready to input the census information. |               |
| Select File to upload: Choose File No file chosen                                                                                                    |               |
| A census already exists. Do you wish to overwrite or append to the existing census?<br>Overwrite - This option will replace previously entered census information.<br>Append - This option will add to existing census information                                                                                                    | Load File     |

- A new **Help** file is available to review and download. This file includes information on proper formatting and expected values that may be needed in each column.
- Steps to properly download and save the import file.
- Clear definitions for the **Overwrite** or **Append** import file function.

### IV. Member Census (contd.)

#### Import Census (contd.)

| А                          | В                     | С                       | D             | E                                                           | F         |
|----------------------------|-----------------------|-------------------------|---------------|-------------------------------------------------------------|-----------|
| <b>General Information</b> |                       |                         |               |                                                             |           |
| Relationship Code          | Waive All<br>Coverage | Waive<br>Reason<br>Code | First<br>Name | Mid Init                                                    | Last Name |
|                            |                       | Please se               |               | Try<br>Division relevant t<br>will be entering.<br>Continue |           |

3. Save the file on your local drive. When you open the file it asks your region. Select the region, and click **Continue**. The system will ask where to save the template, please DO NOT give a file name. Select a folder location only and click **OK**. The import file will not load into eSales if the file extension name is changed. The extension must be .xlsm. Now you can use this file for data entry and importing.

#### IV. Member Census (contd.)

#### Import Census (contd.)

| Import Census                                                                                                    |        |
|----------------------------------------------------------------------------------------------------|--------|
| Note: Please download the <u>updated</u> template for TX division.                                                                                                    |        |
| Download the Census Import Template or view an example of a formatted import file. Please refer to the Help file for additional details regarding the Import Census spreadsheet.                                                                                                    |        |
| Steps to save the Import Census Template:<br>1. Click on the Census Import Template link and Save the file on your desktop.<br>2. Open saved Census Import Template, from the saved location, and select the appropriate Division from the drop down options. Click Continue.<br>3. Save to your desktop.<br>4. The Census Import Template is now ready to input the census information. |        |
| Select File to uploac Choose File Census Impor11-18.xlsm  A census already exists. Do you wish to overwrite or append to the existing census? Overwrite - This option will replace previously entered census information. Append - This option will add to existing census information                                                                                                   | ( File |

# Click Choose File and select the appropriate file. Click Load File.

| Import Census                                                                                                    |
|----------------------------------------------------------------------------------------------------|
| Download the Census Import Template or view an example of a formatted import file. Please refer to the Help file for additional details regarding the Import Census spreadsheet.<br>Steps to save the Import Census Template<br>1. Click on the Census Import Template link and Save the file on your desktop.<br>2. Open saved Census Import Template, from the saved location, and select the appropriate Division from the drop down options. Click Continue.<br>3. Save to your desktop.<br>4. The Census Import Template is now ready to input the census information. |
| Select File to upload: Choose File Census Impor11-18.xlsm  A census already exists. Do you wish to overwrite or append to the existing census?  Output: This option will replace previously entered census information.  Append - This option will add to existing census information                                                                                                    |
| Note: "Override and Import" will upload the census ignoring the warning messages. Override and Import Cancel Attention                                                                                                    |
| Indicates Error Message         Indicates Warning Message                                                                                                    |

Note: The Import Census pop-up will also include the following:

- A clarification for **Override** and **Import** upload option.
- · A legend key for warning and error symbols

## IV. Member Census (contd.)

#### Import Census (contd.)

| Import Census                                                                                                    |
|----------------------------------------------------------------------------------------------------|
| Download the Census Import Template or view an example of a formatted import file. Please refer to the Help file for additional details regarding the Import Census spreadsheet.<br>Steps to save the Import Census Template:<br>1. Click on the Census Import Template link and Save the file on your desktop.<br>2. Open saved Census Import Template, from the saved location, and select the appropriate Division from the drop down options. Click Continue. |
| <ol> <li>Save to your desktop.</li> <li>The Census Import Template is now ready to input the census information.</li> </ol>                                                                                                    |
| Select File to upload: Choose File Census Impor11-18.xlsm                                                                                                    |
| A census already exists. Do you wish to overwrite or append to the existing census?  Overwrite - This option will replace previously entered census information.  Append - This option will add to existing census information                                                                                                    |
| Note: "Override and Import" will upload the census ignoring the warning messages.                                                                                                    |
| <b>Q</b> Attention           ★                                                                                                    |
| indicates Error Message                                                                                                    |
| A indicates Warning Message                                                                                                    |

- 6. Click **Override and Import**. The census information will automatically populate into the **Member Census** page.
- 7. Enter the total # of Employees on Payroll.
- 8. Click **Continue** to proceed to the **Rates** screen.

|                   |        |                  |                       |           |               |       | <b>\$</b> \$            |                           |        |                      |                        |
|-------------------|--------|------------------|-----------------------|-----------|---------------|-------|-------------------------|---------------------------|--------|----------------------|------------------------|
| Account Informati | on     | Addition         | al Information        | Plan Sel  | ections       | Men   | ber Census              | Rates                     | Ac     | count Summary        | Release for Enrollment |
| Member Cen        | 505    |                  |                       |           |               |       |                         |                           |        |                      |                        |
| Previous          |        |                  |                       |           |               |       |                         |                           |        |                      | Continue               |
| Previous          |        |                  |                       |           |               |       |                         |                           |        |                      | Continue               |
| Census Count      | 2      | Add Memb         | er                    |           |               |       |                         |                           |        | Export Census        | Import Census 2        |
|                   |        |                  |                       |           |               | ) 1 - | 2 of 2 🕑                |                           |        |                      |                        |
| View Men          | ber    | Name             | Relationship Code     | Gender    | Date of Birth |       | Health Coverage<br>Type | Dental Coverage<br>Type   | State  | Health Plan Selected | Dental Plan Selected   |
| 🛛 1 🕒 Vie         | w      | Joe Black        | Employee              | м         | 08/08/1980    | 36    | EO                      | EO                        | ΤХ     | P600CHC              | DTXHR01                |
| 🛛 2 🔂 Vie         | w      | Matt Brown       | Employee              | м         | 04/14/1970    | 46    | EO                      | EO                        | ТΧ     | P600CHC              | DTXHR01                |
| Enrollment To     | tals   |                  |                       |           |               |       | Health Cover            | 30e                       |        |                      |                        |
| *# of Employee    | s On   | Payroll          |                       |           |               |       | # of Employee           | s Enrolling In Hea        | alth   |                      | 2                      |
| + # of New Hin    | es     |                  |                       |           |               |       | # of Employee           | s Waiving With O          | ther H | ealth Coverage       | 0                      |
| - # of Tempora    | ry Em  | ployees          |                       |           |               |       | # of Employee           | s Waiving Withou          | t Othe | r Health Coverage    | 0                      |
| - # of Part Time  | e Emp  | oloyees          |                       |           |               |       | Dental Cover            |                           |        |                      |                        |
| - # of Seasonal   | Empl   | loyees           |                       |           |               |       |                         | age<br>s Enrolling In Der | ital   |                      | 2                      |
| - # of Terminat   | ed En  | nployees         |                       |           |               |       |                         | s Waiving With O          |        | ental Coverage       | 0                      |
| - # of Employe    | es Ser | rving An Eligibi | lity Waiting Period   |           |               |       |                         | -                         |        | r Dental Coverage    | 0                      |
| = Total Eligibl   | e Em   | ployees          |                       |           | 2             |       |                         |                           |        |                      | Jo                     |
| Note: BCBS m      | ay res | trict open enro  | liment for those acco | ounts not | meeting 75 pe | ercen | t participation.        |                           |        |                      |                        |
|                   |        |                  |                       |           |               |       |                         |                           |        |                      |                        |
| * - Required      |        |                  |                       |           |               |       |                         |                           |        |                      |                        |
| Previous          |        |                  |                       |           |               |       |                         |                           |        |                      | Continue               |
|                   |        |                  |                       |           |               |       |                         |                           |        |                      |                        |

Return to Table of Contents

## IV. Member Census (contd.)

Import Census (contd.)

## Helpful Tips

- Each time you open the template, a new template will open. **Save** will not override the information. You must click **Save As** and give the template a new name to make a copy of the template which can be edited and saved separately for each group. Be sure to keep the file extension .xlsm.
- If macros are not enabled when the template is opened, a yellow message box will appear notifying users that macros must be enabled. Click **enable content** at the top.
- Once the document is opened, select **Division** and hit **Continue**. It is suggested that you **Save As** at this time and name your spreadsheet to identify the group and state.
- Validation rules have been put in place to make the template user friendly, and State specific. It is important to use the correct template for your state to avoid data entry issues.
- When the document is saved without the appropriate fields populated, the fields will highlight yellow indicating cells where information is required. There are also validation rules in those cells to assist users with entering correct information in the acceptable format.
- The Employee section of the template which is shaded in orange is mandatory. All other fields are grouped together by shaded colors. Red fonts are used to indicate conditional mandatory information is required based on previous entries.

## V. Rates

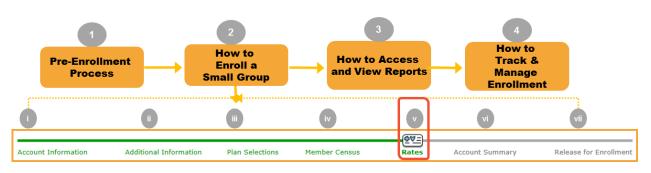

You have entered the Member Census. Next, you will view rates for your group. **No data entry is required on this screen**.

#### Step v: Rates

On this screen, the option to submit the binder premium using Electronic Funds Transfer (EFT) is now available. Select **Yes** or **No** to confirm **"Is Electronic Funds Transfer (EFT) used to transfer the amount to Blue Cross and Blue Shield of TX?"**.

| ount Information                                                                         | Additional Information                                                                                                | Plan Selections       | Member Census             | <u>@∀=</u><br>Rates | Account Summary | Release for Enrol |
|------------------------------------------------------------------------------------------|----------------------------------------------------------------------------------------------------|-----------------------|---------------------------|---------------------|-----------------|-------------------|
| lates                                                                                    |                                                                                                    |                       |                           |                     |                 |                   |
| Previous                                                                                 |                                                                                                    |                       |                           |                     |                 | Continue          |
|                                                                                          |                                                                                                    |                       |                           |                     |                 |                   |
|                                                                                          |                                                                                                    |                       |                           |                     |                 |                   |
| electronic Payment                                                                       | Information                                                                                                    |                       |                           |                     |                 |                   |
|                                                                                          |                                                                                                    |                       |                           | WD () W () N        | 1               |                   |
|                                                                                          | Information<br>Fransfer (EFT) used to transfer                                                                        | the amount to Blue Cr | ross and Blue Shield of T | X? OYes ONo         |                 |                   |
| Electronic Payment                                                                       |                                                                                                    | the amount to Blue Cr | ross and Blue Shield of T | X? OYes ONo         | ]               |                   |
|                                                                                          |                                                                                                    | the amount to Blue Cr | ross and Blue Shield of T | X? OYes ONo         | J               |                   |
| Is Electronic Funds T                                                                    |                                                                                                    | the amount to Blue Cr | ross and Blue Shield of T | X? Oyes ONo         | J               |                   |
| Is Electronic Funds T                                                                    |                                                                                                    | the amount to Blue Cr | ross and Blue Shield of T | X? Oyes ONo         | J               |                   |
| Is Electronic Funds T<br>Rating Model                                                    |                                                                                                    | the amount to Blue Cr | ross and Blue Shield of T | X? OYes No          | J               |                   |
| Is Electronic Funds T<br>Rating Model<br>OMember Level                                   | Transfer (EFT) used to transfer                                                                                       |                       | ross and Blue Shield of T | X? OYes ONo         | J               |                   |
| Is Electronic Funds T<br>Rating Model<br>OMember Level                                   | Fransfer (EFT) used to transfer                                                                                       |                       | ross and Blue Shield of T | X? OYes ONo         | J               |                   |
| Is Electronic Funds T<br>Rating Model<br>Member Level<br>ATTENTION: Th<br>1) Member lev  | Transfer (EFT) used to transfer<br>4-Tier Composite <b>A</b><br>tere are two billing options to s<br>rel age rates OR |                       | ross and Blue Shield of T | X? OYes ONo         | J               | _                 |
| Is Electronic Funds T<br>Rating Model<br>Member Level                                    | Transfer (EFT) used to transfer<br>4-Tier Composite <b>A</b><br>tere are two billing options to s<br>rel age rates OR |                       | ross and Blue Shield of T | X? OYes ONo         | J               | _                 |
| Is Electronic Funds T<br>Rating Model<br>OMember Level<br>ATTENTION: Th<br>1) Member lev | Transfer (EFT) used to transfer<br>4-Tier Composite <b>A</b><br>tere are two billing options to s<br>rel age rates OR |                       | ross and Blue Shield of T | X? OYes ONo         | J               | _                 |

**Note:** The EFT draw will occur after the case is approved and the Welcome Letter becomes available. The EFT will usually happen within 24-48 hours of approval. Please notify the group of the expediency of this transaction.

Return to Table of Contents

#### V. Rates (contd.)

 For the EFT option, if you select Yes, you will need to complete your Bank Account Number and your Bank Routing Number information. These are required fields. The Bank Routing Number will only accept numerical values and should be equal to 9 digits. The tool will confirm that these critical required fields are entered correctly. If there is a mismatch, an error message will be displayed for example: "The Bank Account Numbers do not match."

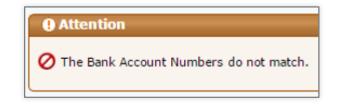

| The Electronic Funds Transfer (E                                    | ) used to transfer the amount to Blue C<br>EFT) binder premium payment will only | cross and Blue Shield of TX: Yes No<br>apply to the health and dental plans selecte<br>to not include a binder premium payment for |                                                                                                  |
|---------------------------------------------------------------------|----------------------------------------------------------------------------------|----------------------------------------------------------------------------------------------------|--------------------------------------------------------------------------------------------------|
| purchased, will be requested on                                     | the first bill from Dearborn National. D                                         | o not include a binder premium payment for                                                                                         | me products as part of the EFT.                                                                  |
| *Bank Account Number:                                               | 123456789                                                                        | *Bank Account Number<br>Confirmation:                                                                                              | 123456789                                                                                        |
| *Bank Routing Number:                                               | 567891045                                                                        | *Bank Routing Number<br>Confirmation:                                                                                              | 567891045                                                                                        |
| *Bank Name:                                                         | Testing Texas                                                                    | *Account Holder Name:                                                                                                    | Test Texas                                                                                       |
| Billing Address/Contact Inform                                      | mation                                                                           |                                                                                                    |                                                                                                  |
| *Address 1:                                                         | 409 Arborcrest Dr                                                                | Address 2:                                                                                                    |                                                                                                  |
| *City:                                                              | Richardson                                                                       | *State:                                                                                                    | Texas 🔻                                                                                          |
| Country:                                                            | USA                                                                              | *Zip Code:                                                                                                    | 75080                                                                                            |
| *Payment Amount:                                                    | 1000                                                                             |                                                                                                    |                                                                                                  |
| Transaction Number:                                                 |                                                                                  | Payment Status:                                                                                                    | Not Processed                                                                                    |
| A minimum of 90% of the estima<br>remitted, the case will be return |                                                                                  | before processing can continue. If less than                                                                                       | 90% of the estimated first month's premium is                                                    |
|                                                                     |                                                                                  |                                                                                                    | used to debit the employer's account only AFTER<br>must be arranged in BlueAccess for Employer's |

**Note:** The EFT binder premium payment will only apply to the health and dental plans selected. The initial premium for life products, if purchased, will be requested on the first bill from Dearborn National. Do not include a binder premium payment for life products as part of the EFT.

## V. Rates (contd.)

2. Next, you are required to edit the Bank Name and populate the Account Holder Name which are also mandatory fields.

|                                                                     | ) used to transfer the amount to Blue Cro |                                                                                         |                                                                                                  |
|---------------------------------------------------------------------|-------------------------------------------|-----------------------------------------------------------------------------------------|--------------------------------------------------------------------------------------------------|
|                                                                     |                                           | pply to the health and dental plans selecte<br>not include a binder premium payment for |                                                                                                  |
| *Bank Account Number:                                               | 123456789                                 | *Bank Account Number<br>Confirmation:                                                   | 123456789                                                                                        |
| *Bank Routing Number:                                               | 567891045                                 | *Bank Routing Number<br>Confirmation:                                                   | 567891045                                                                                        |
| *Bank Name:                                                         | Testing Texas                             | *Account Holder Name:                                                                   | Test Texas                                                                                       |
| Billing Address/Contact Infor                                       | mation                                    |                                                                                         |                                                                                                  |
| *Address 1:                                                         | 409 Arborcrest Dr                         | Address 2:                                                                              |                                                                                                  |
| *City:                                                              | Richardson                                | *State:                                                                                 | Texas 🔻                                                                                          |
| Country:                                                            | USA                                       | *Zip Code:                                                                              | 75080                                                                                            |
| *Payment Amount:                                                    | 1000                                      |                                                                                         |                                                                                                  |
| Transaction Number:                                                 |                                           | Payment Status:                                                                         | Not Processed                                                                                    |
| A minimum of 90% of the estima<br>remitted, the case will be return |                                           | fore processing can continue. If less than                                              | 90% of the estimated first month's premium is                                                    |
|                                                                     |                                           |                                                                                         | used to debit the employer's account only AFTER<br>must be arranged in BlueAccess for Employer's |

## V. Rates (contd.)

3. The sub-section under Electronic Payment Information is the Billing Information. This section includes the following required fields: Address1, Address 2, City, State, Country, and Zip Code. Enter all the details in the required fields.

| Billing Address/Contact Infor                                       | mation            |                                                                                                    |                                               |
|---------------------------------------------------------------------|-------------------|----------------------------------------------------------------------------------------------------|-----------------------------------------------|
| *Address 1:                                                         | 409 Arborcrest Dr | Address 2:                                                                                                    |                                               |
| *City:                                                              | Richardson        | *State:                                                                                                    | Texas 🔻                                       |
| Country:                                                            | USA               | *Zip Code:                                                                                                    | 75080                                         |
| *Payment Amount:                                                    | 1000              | 3                                                                                                    |                                               |
| Transaction Number:                                                 |                   | Payment Status:                                                                                               | Not Processed                                 |
| A minimum of 90% of the estima<br>remitted, the case will be return |                   | equired before processing can continue. If less than                                                          | 90% of the estimated first month's premium is |
|                                                                     |                   | quired. The information entered on this page will be<br>nt to secure coverage. All payments for monthly bills |                                               |

Let's discuss the **Billing Address/Contact Information** section. The Payment Amount is a required field and accepts value in dollars with decimal. For example: \$3004.69. You can also view the following notification on the screen "A minimum of 90% of the estimated first month's premium is required before processing can continue. If less than 90% of the estimated first month's premium is remitted, the case will be returned" message on the screen.

Another required field is the **Transaction Number**. This field will remain blank before case is released for enrollment. This field will be populated once the Underwriting approves the case and the tool sends the payment details for processing.

**Note**: When filling in the billing address/ contact information, enter the address and contact details for the specific group.

#### V. Rates (contd.)

The Payment Status field has the following statuses:

- **Not Processed**: Is displayed, until the payment is processed at the vendor and success/fail message is returned.
- **Success**: Is displayed once the EFT payment details are transferred to Alacrity.
- **Fail:** Is displayed only if the Bank Routing Number, entered into the system and transferred to our payment vendor, is not valid.

Transaction Number:

Payment Status: Not Processed

A notification is displayed when you access this screen: In order to secure coverage with BCBS, a binder payment is required. The information entered on this page will be used to debit the employer's account only AFTER underwriting has approved the case. This is a one-time payment to secure coverage. All payments for monthly bills must be arranged in Blue Access for Employer's EFT or paid via check.

A minimum of 90% of the estimated first month's premium is required before processing can continue. If less than 90% of the estimated first month's premium is remitted, the case will be returned.

In order to secure coverage with BCBS, a binder payment is required. The information entered on this page will be used to debit the employer's account only AFTER underwriting has approved the case. This is a one-time payment to secure coverage. All payments for monthly bills must be arranged in BlueAccess for Employer's EFT or paid via check.

## V. Rates (contd.)

 The Rating Model is displayed. You need to select the Rating Model either Member Level or 4-Tier Composite. In this example, we select **Member Level**. After making your selection, you can click **Print** to print the rates.

| 1 | Rating Model                                                            |                                                                                                    |  |
|---|-------------------------------------------------------------------------|----------------------------------------------------------------------------------------------------|--|
|   | Member Level 04-Tier Composite                                          | 4                                                                                                    |  |
| ľ | ATTENTION: There are two billing of                                     | ptions to select from                                                                                                    |  |
|   | <ol> <li>Member level age rates OR</li> <li>Composite rates.</li> </ol> |                                                                                                    |  |
|   |                                                                         | gregating the total premium across a four tier format. Important to note that billing changes are only allowed at policy<br>lect the desired billing format for your enrolling client. |  |
| Ľ |                                                                         |                                                                                                    |  |

|          | Employer Name:                     | TEST   | _TX_UG                                  |     | Plan:                               | P600 | CHC                    |                         | Ca                     | se ID:             | 134  | 66 🔁 Print                                      |
|----------|------------------------------------|--------|-----------------------------------------|-----|-------------------------------------|------|------------------------|-------------------------|------------------------|--------------------|------|-------------------------------------------------|
|          | Effective Date:                    | 10/1   | 5/2016                                  | En  | ployer Zip Code:                    | 7508 | 0                      |                         | Employer C             | ounty:             | Dall | as                                              |
| Men      | ıber Rates                         |        |                                         |     |                                     |      |                        |                         |                        |                    |      |                                                 |
| Age      | Total Monthly<br>Health Cost*      | Age    | Total Monthly<br>Health Cost*           | Age | Total Monthly<br>Health Cost*       | Age  | Total Mor<br>Health Co |                         | Total Mon<br>Health Co |                    | ٨ge  | Total Monthly<br>Health Cost*                   |
| 21       | \$311.40                           | 28     | \$533.05                                | 36  | \$603.18                            | 44   | \$685.0                | 7 52                    | \$957.2                | 4                  | 60   | \$1,330.92                                      |
| 21       | \$490.39                           | 29     | \$548.75                                | 37  | \$607.10                            | 45   | \$708.1                | 2 53                    | \$1,000.               | 39 (               | 61   | \$1,377.99                                      |
| 22       | \$490.39                           | 30     | \$556.59                                | 38  | \$611.03                            | 46   | \$735.5                | 58 54                   | \$1,046.               | 98 (               | 62   | \$1,408.89                                      |
| 23       | \$490.39                           | 31     | \$568.36                                | 39  | \$618.87                            | 47   | \$766.4                | 8 55                    | \$1,093.               | 57                 | 63   | \$1,447.63                                      |
| 24       | \$490.39                           | 32     | \$580.13                                | 40  | \$626.72                            | 48   | \$801.7                | 9 56                    | \$1,144.               | 08                 | 64   | \$1,471.17                                      |
| 25       | \$492.35                           | 33     | \$587.49                                | 41  | \$638.49                            | 49   | \$836.6                | 50 57                   | \$1,195.               | 08 6               | 5+   | \$1,471.17                                      |
| 26       | \$502.16                           | 34     | \$595.33                                | 42  | \$649.77                            | 50   | \$875.8                | 34 58                   | \$1,249.               | 51                 |      |                                                 |
| 27       | \$513.93                           | 35     | \$599.26                                | 43  | \$665.46                            | 51   | \$914.5                | 58 59                   | \$1,276.4              | 48                 |      |                                                 |
|          | otal Monthly Health<br>ees.<br>sus | Cost i | ncludes the effects<br>Relationship Cod |     | alth Insurer and Re<br>Date of Birt |      | Age                    | olus any fed<br>Coverag |                        | e taxes a<br>State | ppli | cable to these<br>Total Monthly<br>Health Cost* |
| Cen      | ame                                |        |                                         |     | 08/08/198                           | 0    | 36                     | E                       | D                      | ТХ                 |      | \$603.18                                        |
| Cen      | lame<br>pe Black                   |        | Employee                                |     | 00,00,100                           |      |                        |                         | EO                     |                    |      | \$735.58                                        |
| Cen<br>N |                                    |        | Employee<br>Employee                    |     | 04/14/197                           | 0    | 46                     | E                       | 0                      | TX                 |      |                                                 |
| Cen<br>N | oe Black                           |        |                                         |     |                                     | 0    | 46                     | E                       | )                      | 1.X                |      |                                                 |

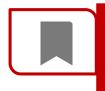

**ATTENTION:** There are two billing options to select from 1) Member level age rates OR 2) Composite rates. Select a rating model, and click the magnifying glass in the **Rates** column next to the product to view rates and Census information.

Return to Table of Contents

## V. Rates (contd.)

#### **Composite Rates Example**

| Composite F  | Rates                           |                                                                      |            |              |          |                         |              |              |                     |
|--------------|---------------------------------|----------------------------------------------------------------------|------------|--------------|----------|-------------------------|--------------|--------------|---------------------|
| Emplo        | yer Name: T                     | EST_TX_UG                                                            | F          | Plan: P600C  | нс       |                         | Ca           | se ID: 13    | 466 🔒 Print         |
| Effe         | ctive Date: 1                   | loyer Zip C                                                          | ode: 75080 |              | E        | Employer County: Dallas |              |              |                     |
|              |                                 |                                                                      |            |              |          |                         |              |              |                     |
| Rate Table   |                                 |                                                                      |            |              |          |                         |              |              |                     |
| 4-Tier Rates |                                 | -                                                                    |            |              |          |                         |              |              |                     |
| Emplo        | bloyee Only Employee + Spouse * |                                                                      |            | Em           | ployee + | · Child *               | E            | Employee +   | · Family *          |
| \$6          | 69.38                           | \$1,338.76                                                           |            |              | \$1,338  | .76                     |              | \$2,00       | 8.14                |
|              |                                 | own in the above 4Tier Rates tab<br>f Health insurer and Reinsuranc  |            |              |          |                         |              |              | ne census entered   |
| Name         |                                 | Relationship Code                                                    | Date       | of Birth     | Age      | Coverage 1              | Гуре         | State        | Health Cost*        |
| 1 Joe Blac   | k                               | Employee                                                             | 08/08      | 8/1980       | 36       | EO                      |              | ТΧ           | \$669.38            |
| 2 Matt Bro   | wn                              | Employee                                                             | 04/14      | 4/1970       | 46       | EO                      |              | ТΧ           | \$669.38            |
|              |                                 |                                                                      |            |              |          |                         |              | Total:       | \$1,338.76          |
|              |                                 | st includes the effects of Health<br>er & Reinsurance Fees = \$36.00 |            | d Reinsurand | e Fees,  | plus any federal a      | and state ta | axes applica | able to these fees. |
| Neter        | 0                               |                                                                      |            |              | - 41     |                         |              |              |                     |

**Note:** Composite rates are calculated by aggregating the total premium across a four tier format. Important to note that billing changes are only allowed at policy anniversary date. Please carefully select the desired billing format for your enrolling client.

| Account Information | Additional Information | Plan Selections | Member Census | <u>@∀=</u><br>Rates | Account Summary | Release for Enrollment |
|---------------------|------------------------|-----------------|---------------|---------------------|-----------------|------------------------|
| Rates               |                        |                 |               |                     |                 |                        |
| Previous            |                        |                 |               |                     |                 | 5 Continue             |

5. Click Continue to proceed to the Account Summary screen.

## VI. Account Summary

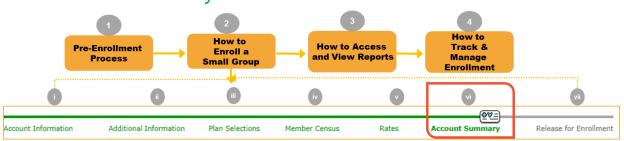

#### Step vi: Account Summary:

The **Account Summary** screen allows you to review all of the input data by section. Review the information you have entered and revise if needed. Separate panels with scroll bars display key information from previous screens. Click **Change** in each panel to view the relevant page if you want to make any edits. If changes are made, click **Continue** to go back to the **Account Summary** screen. This ensures that all edits have been saved and rates have been adjusted

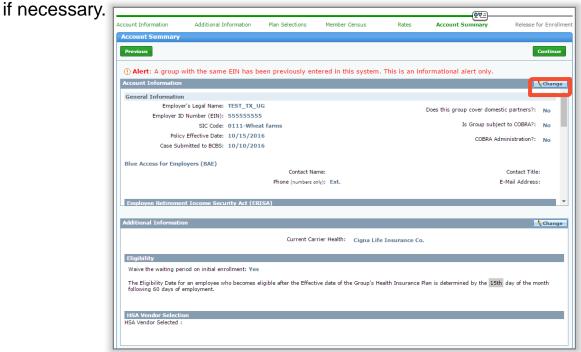

Return to Table of Contents

#### VI. Account Summary (contd.)

The **Electronic Payment Information** is now displayed under the **Plan Selections** section. Under this section, all the data that was entered on the **Rates** screen will be displayed.

1. Click **Continue** to move to the **Release for Enrollment** screen.

| Electronic Payment Information    | n                                                              |                                      |               | Change   |
|-----------------------------------|----------------------------------------------------------------|--------------------------------------|---------------|----------|
| Is Electronic Funds Transfer (EFT | ) used to transfer the amount to Blue Cross and Blue Shield of | TX? Yes                              |               |          |
| Bank Account Number:              | 123456789                                                      | Bank Account Number<br>Confirmation: | 123456789     |          |
| Bank Routing Number:              | 567891045                                                      | Bank Routing Number<br>Confirmation: | 567891045     |          |
| Bank Name:                        | Testing Texas                                                  | Account Holder Name:                 | Test Texas    |          |
| Billing Address/Contact Infor     | mation                                                         |                                      |               |          |
| Address 1:                        | 409 Arborcrest Dr                                              | Address 2                            | :             |          |
| City:                             | Richardson                                                     | State                                | : Texas       |          |
| Country:                          | USA                                                            | Zip Code                             | : 75080       |          |
| Payment Amount:                   | 1000.00                                                        |                                      |               |          |
| Transaction Number:               |                                                                | Payment Status                       | Not Processed | 1        |
|                                   |                                                                |                                      |               |          |
| Previous                          |                                                                |                                      |               | Continue |

**Note**: You should be able to view the Electronic Funds Transfer (EFT) Payment Details document under the **Reports** tab on the **Account Summary** screen. You should also be able to view it irrespective of the status of the case.

You should be able to view the fields and their values in this document without been masked except for the Bank Account Number and the Bank Routing Number.

## VII. Release for Enrollment

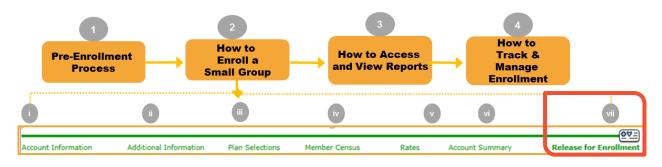

#### Step vii: Release for Enrollment

Based on the default required documents, under the **Documents Needed for Enrollment** section, the list will populate. Additional documents may be required based on the selections made during the data entry process. In order to release the case for enrollment successfully, these documents must be attached.

| ount Information      | Additional Information        | Plan Selections       | Member Census               | Rates         | Account Summary              | Release for Enrollm    |
|-----------------------|-------------------------------|-----------------------|-----------------------------|---------------|------------------------------|------------------------|
| elease for Enrolln    | nent                          |                       |                             |               |                              |                        |
| Previous              |                               |                       |                             |               |                              |                        |
| ase attach the follow | ing documents. If you have qu | estions regarding reg | uired documents, call Sales | Support at 1- | 800-399-5831.                |                        |
| View / Attach Doc     |                               |                       |                             |               |                              |                        |
| ocuments Needed 1     |                               |                       |                             |               |                              |                        |
| Benefit Program A     | pplication (BPA) for New Si   | mall Groups 2-50      | 🔀 Missing                   | (i)           | Signature Required           |                        |
| Employer Group Ir     | nformation (EGI) Form         |                       | 🔀 Missing                   | (             | Signature Required           |                        |
| Enrollment Applica    | ation/Change Form             |                       | 🐱 Missing                   | <b>(i)</b>    | Signature Required           |                        |
| State filed proof o   | f business                    |                       | 🔀 Missing                   |               |                              |                        |
| Wage & Tax State      | ment/Proof of Wages           |                       | 🗴 Missing                   |               |                              |                        |
| fidavit of Domestic P | Partnership                   |                       |                             | <b>(</b>      | Signature Required           |                        |
| nefitWallet Discover  | y Form                        |                       |                             |               |                              |                        |
| nder Check & Check    | Routing Sheet                 |                       |                             |               |                              |                        |
| mposite Rate Billing  | Method Declaration Form       |                       |                             |               |                              |                        |
| enendent State Conti  | nuation of Coverage Form      |                       |                             | <u> </u>      | Signature Required           |                        |
| - Required            |                               |                       | I confirm that all uplo     | aded documer  | ts requiring a signature hav | e been signed. Release |
|                       |                               |                       |                             |               |                              |                        |

1. Click **View/Attach Documents**. This will populate a pop-up window, allowing the user to search system files to find the appropriate document. <u>Return to Table of Contents</u>

#### VII. Release for Enrollment (contd.)

Before proceeding to the next steps, let's discuss the **Documents Needed for Enrollment** section. This section easily identifies Required and Optional Documents. Required documents are identified by **bolded red font** and asterisks.

The "*Missing*" or "*Attached*" indicator will only appear for the required documents.

The Binder Check Routing Sheet and Binder Check will not be required if the "Is Electronic Funds Transfer (EFT) used to transfer the amount to Blue Cross and Blue Shield of TX?" field has been selected as **Yes** on the **Rates** screen.

| Documents Needed for Enrollment                               |            |                      |
|---------------------------------------------------------------|------------|----------------------|
| * Employer Group Information (EGI) Form                       | Attached   | i Signature Required |
| * Enrollment Application/Change Form                          | Attached   | i Signature Required |
| * Wage & Tax Statement/Proof of Wages                         | Attached   |                      |
| * Benefit Program Application (BPA) for New Small Groups 2-50 | Attached   | i Signature Required |
| Affidavit of Domestic Partnership                             |            | i Signature Required |
| BenefitWallet Discovery Form                                  |            |                      |
| Binder Check & Check Routing Sheet                            | 🖌 Attached |                      |
| Composite Rate Billing Method Declaration Form                |            |                      |
| Dependent State Continuation of Coverage Form                 |            | Signature Required   |
|                                                               |            | <u> </u>             |

**Note**: Beginning with January 2017 Effective Dates, the **Composite Rate Billing Method Declaration Form** will no longer be a required document to submit when you select 4-Tier Composite Billing as your Rating Method. This information will be captured on the new BPS.

#### VII. Release for Enrollment (contd.)

- 2. Click **Browse** and locate the appropriate system folder and file.
- 3. Select the document type from the **Document Type** drop-down list.
- 4. Click Attach File. The document shows in the Existing Attached Documents section. If the wrong document has been attached, use Delete Document to remove the document.

| Attachments          |                        |                                                                                              |             |           |           |          |
|----------------------|------------------------|----------------------------------------------------------------------------------------------|-------------|-----------|-----------|----------|
| Attachments          | 5                      |                                                                                              |             |           |           |          |
| Select Browse        | _                      | s) to attach. Uploaded files must be less than 50MB.<br>sen 2 Please Select<br>Attach File 4 |             | Descri    | iption    |          |
| F usting Atta        | ched Docum             | ents                                                                                         |             |           |           |          |
| File                 | Date/Time<br>Stamp     | Document Type                                                                                | Description | Name      | Status    |          |
| Binder<br>Check.pdf  | 10/09/2016<br>22:56:00 | BINDER CHECK                                                                                 |             | TESTBROK4 | COMPLETED | 🗙 Deleti |
| Routing<br>Sheet.pdf | 10/09/2016<br>22:57:15 | BINDER CHECK ROUTING SHEET                                                                   |             | TESTBROK4 | COMPLETED | 🗙 Deleti |
| BPA.pdf              | 10/09/2016<br>22:57:24 | BENEFIT PROGRAM APPLICATION (BPA) SG 2-50                                                    |             | TESTBROK4 | COMPLETED | 🗙 Deleti |
| EGI.pdf              | 10/09/2016<br>22:57:48 | EMPLOYER GROUP INFORMATION (EGI) AND MEDICARE SECONDARY PAYER (MSP) V                        |             | TESTBROK4 | COMPLETED | 🗙 Deleti |
| BPS.pdf              | 10/09/2016<br>22:58:12 | BENEFIT PLAN SELECTION (BPS) SG 2-50                                                         |             | TESTBROK4 | COMPLETED | 🗙 Deleti |
| Enrollment.pdf       | 10/09/2016<br>22:58:23 | EMPLOYEE APPLICATION OR CENSUS ENROLLMENT                                                    |             | TESTBROK4 | COMPLETED | 🗙 Deleti |

## VII. Release for Enrollment (contd.)

| Attachme             | nts             |                         |                                                             |            |      |   |             |           |            |          |          |
|----------------------|-----------------|-------------------------|-------------------------------------------------------------|------------|------|---|-------------|-----------|------------|----------|----------|
| Select Brow          | vse to find a f | ile(s) to attach. Uploa | ded files must be less                                      | than 50MB. |      |   |             |           |            |          |          |
| File                 |                 |                         | Document Type                                               |            |      |   |             | D         |            |          |          |
|                      |                 |                         |                                                             |            |      |   |             |           | escription |          |          |
| Choose F             | iles No file (  | chosen                  | Please Select                                               |            |      |   |             | •         |            |          |          |
|                      |                 |                         |                                                             | Attach     | File |   |             |           |            |          |          |
|                      |                 |                         |                                                             |            |      |   |             |           |            |          |          |
|                      | ttached Doc     |                         |                                                             |            |      |   |             |           |            |          |          |
| Existing A           | Date/Time       | uments                  |                                                             |            |      |   |             |           |            |          |          |
| file                 |                 | Document Type           |                                                             |            |      |   | Description | Name      | Status     |          |          |
| BPA.pdf              | 10/10/2016      |                         | BENEFIT PROGRAM APPLICATION (BPA) FOR NEW SMALL GROUPS 2-50 |            |      |   |             |           | COMPLETED  |          | Delete E |
|                      | 01:03:57        |                         |                                                             |            |      |   |             |           |            | -        |          |
| Binder               | 10/10/2016      | BINDER CHECK & C        | HECK ROUTING SHE                                            | ET         |      | • |             | ITBROKER2 | COMPLETED  | X (      | )elete E |
|                      | 01:04:24        |                         |                                                             |            |      |   |             |           |            |          |          |
| Routing<br>Sheet.pdf |                 |                         |                                                             |            |      |   |             |           |            |          |          |
| EGI.pdf              | 10/10/2016      | EMPLOYER GROUP          | INFORMATION (EGI)                                           | FORM       |      | • |             | ITBROKER2 | COMPLETED  |          | Delete E |
| l .                  | 01:05:13        |                         |                                                             |            |      |   |             |           |            | <u> </u> | - 1      |
| Change.pdf           | 10/10/2016      | ENROLLMENT APPL         | ICATION/CHANGE FO                                           | RM         |      | • |             | ITBROKER2 | COMPLETED  | X [      | Delete E |
|                      | 01:05:25        |                         |                                                             |            |      |   |             |           |            |          |          |
| Wage.pdf             |                 | WAGE & TAX STAT         | EMENT/PROOF OF WA                                           | AGES       |      | ۲ |             | ITBROKER2 | COMPLETED  | X [      | )elete E |
|                      | 01:05:37        |                         |                                                             |            |      |   |             |           |            |          |          |
| 1                    |                 |                         |                                                             |            |      |   |             |           |            |          | E        |

You can also upload multiple documents, if required. When uploading multiple documents you can to assign multiple Document Types to the documents.

Important information about attaching multiple documents

- You must select one Document Type in order to attach the selected documents. This document type will be applied to all the attachments. Click **Attach**.
- Use the drop-down arrows next to the specific document to change the type
- After changing the necessary document types, click **Save** When done, click **X** to return to the **Release for Enrollment** screen.

**Note:** The tool is compatible to support Zip files. A zip file may be uploaded and the applicable doc type selected. (i.e. employee applications) However, keep in mind that all required documents must be attached and document type selected, in order to release the group.

#### VII. Release for Enrollment (contd.)

- 5. Once you close the Attachments window, you are re-directed to the **Release for Enrollment** screen. Select the '*I confirm that all uploaded documents requiring a signature have been signed*' check box.
- 6. Click **Release** to release the group to Underwriting for review.
- Confirm your selections. These include: Rating Model, Plans, Payment Method, and the Effective Date for the group. Click Confirm.

| 5                                                                                                    |
|----------------------------------------------------------------------------------------------------|
| I confirm that all uploaded documents requiring a signature have been signed.                        |
| Confirm Release for Enrollment                                                                       |
| I confirm that,                                                                                      |
| I have selected Member Level Rating model.                                                           |
| ✓ I have selected the below plan(s) for the group.<br>DTXHR01,P600CHC,P601CHC                        |
| ✓ I have selected the effective date 10/15/2016 for the group.                                       |
| ☑ I have selected EFT as the Payment Method and entered the dollar amount of 1000.00 to be deducted. |
| 7                                                                                                    |
| Confirm Cancel                                                                                       |

**Note:** If EFT is selected as the Payment Method, after clicking the **Release** button, a checkbox will display, stating, "I have selected EFT as the Payment Method and entered the dollar amount of "XXXXX" to be deducted. "You are required to populate the dollar amount from the **Rates** screen which is the same as the Payment Amount.

#### VII. Release for Enrollment (contd.)

After confirming, you receive a message saying **"Thank you! Your** account has been submitted for review." At this point you can click Return Home to return to the home page.

| Account Information | Additional Information    | Plan Selections  | Member Census | Rates | Account Summary | <u>@∀=</u><br>Release for Enrollment |
|---------------------|---------------------------|------------------|---------------|-------|-----------------|--------------------------------------|
| Release Confirmati  | on                        |                  |               |       |                 |                                      |
| Thank you! Your ac  | count has now been submit | tted for review. |               |       |                 |                                      |
|                     |                           |                  |               |       |                 |                                      |
|                     |                           |                  |               |       |                 | Return Home                          |
|                     |                           |                  |               |       |                 | )                                    |

Once you click **Release**, the group is in a read-only status. No additional changes can be made until after the Underwriter has reviewed the case. If the Underwriter requires additional information, an email will be sent to the address entered in the Producer section during the enrollment process. The case will then be open to you to go back in to the tool and enter/upload missing information or documents. Please add, edit or attach the requested data, then return the case to BCBS. If you require changes, prior to review or approval, please contact your sales representative as soon as possible.

#### Note:

- You need to ensure that all information is correct before submitting to BCBS. The only way to correct information entered into the system is if the Underwriter returns the case to the user for **More Info Required** with the reason code of **Data Change Needed**. Once submitted, you cannot edit data.
- The EFT draw will occur after the case is approved and the Welcome Letter becomes available. The EFT will usually happen within 24-48 hours of approval. Please notify the group of the expediency of this transaction.

## VI. Account Summary Report

Let's discuss the Account Summary Report.

Now, the **Account Summary Report** is available on the Release for Enrollment screen. Click **Reports** to view the report.

It is recommended that this document be reviewed and approved by the client for accuracy and to ensure that all plans, rates, and census information are accurate BEFORE the case is released. You can also view and print the report after the case has been approved.

The Account Summary Report is **not** emailed. Please access it through **Reports** on the online tool.

## Reports Welcome Letter Binder Check Routing Sheet Account Summary NB Alternate Plans Report EFT Payment Detail Cotoer 10, 2016

|                                                                                                    | of Texas                                             |
|----------------------------------------------------------------------------------------------------|------------------------------------------------------|
| October 10, 2016<br>ITG Test Broker2<br>901 South Central Expressway<br>Richardson,TX 75080                                                                                                    | <b>. . .</b>                                         |
| RE: TEST_TX_UG<br>Account #:190797<br>Effective Date:10/15/2016                                                                                                    |                                                      |
| General Information:                                                                                                    | JG Employer Identification Number (EIN): 55555555    |
| Standard Industry Code (SIC): 0111                                                                                                    | Description of SIC (Nature of Business): Wheat farms |
|                                                                                                    |                                                      |
| Policy Effective Date: 10/15/2016                                                                                                    | County: Dallas                                       |
| Policy Effective Date: 10/15/2016<br>Domestic Partner: N                                                                                                    | County: Dallas<br>TEFRA:                             |
| and the second distance in the second distance in the second distanc |                                                      |
| Domestic Partner: N                                                                                                    | TEFRA:                                               |

Note: Make sure that you review the data for accuracy prior to releasing the case. Once

the case is released, no changes can be made. If additional information is required, you will be notified and your case will be opened to you to add the missing or requested information.

#### VII. Release for Enrollment (contd.)

Blue Shield of TX?" field is Yes.

The **Documents List** button in the header provides access to the list of required and optional documents required for enrollment. You can click where it says "Some of these forms are available for download <u>here</u>". The BAP Downloadable Forms for Small Group Products will open in a new browser. From this browser, forms may be opened and saved for attachment in enrollment.

| Documents List                                                                                                    |          |            |                                    |                                                                                                    |                                                                                     |                                          |                                                 |                                        |  |
|----------------------------------------------------------------------------------------------------|----------|------------|------------------------------------|----------------------------------------------------------------------------------------------------|-------------------------------------------------------------------------------------|------------------------------------------|-------------------------------------------------|----------------------------------------|--|
| Please remember to gather these documents to attach at the end of the<br>Some of these forms are available for download here. | enrollme | ent p      | rocess.                            |                                                                                                    |                                                                                     |                                          |                                                 |                                        |  |
| Required Documents                                                                                                    |          |            |                                    |                                                                                                    |                                                                                     |                                          |                                                 |                                        |  |
| Benefit Program Application (BPA) for New Small Groups 2-50                                                                   |          |            |                                    |                                                                                                    |                                                                                     |                                          |                                                 |                                        |  |
| Composite Rate Billing Method Declaration Form                                                                                |          |            |                                    |                                                                                                    |                                                                                     |                                          |                                                 |                                        |  |
| Employer Group Information (EGI) Form                                                                                         |          |            |                                    |                                                                                                    |                                                                                     |                                          |                                                 |                                        |  |
| Enrollment Application/Change Form                                                                                            |          |            |                                    |                                                                                                    |                                                                                     |                                          |                                                 |                                        |  |
| State filed proof of business                                                                                                 |          |            |                                    |                                                                                                    |                                                                                     |                                          |                                                 |                                        |  |
| Wage & Tax Statement/Proof of Wages                                                                                           |          |            |                                    |                                                                                                    |                                                                                     |                                          |                                                 |                                        |  |
| Optional Documents                                                                                                    |          |            |                                    |                                                                                                    |                                                                                     |                                          |                                                 |                                        |  |
| Affidavit of Domestic Partnership                                                                                             |          |            |                                    |                                                                                                    |                                                                                     |                                          |                                                 |                                        |  |
| BenefitWallet Discovery Form                                                                                                  |          |            | 0 11 01                            |                                                                                                    |                                                                                     |                                          | 0                                               |                                        |  |
| Binder Check & Check Routing Sheet                                                                                            |          | of Te      | Cross BlueSh<br>exas               | ieid                                                                                                    |                                                                                     |                                          | blue access<br>for Producen                     | Company Informa                        |  |
| Dependent State Continuation of Coverage Form                                                                                 | Но       | me         | Get a Quote                        | Pharmacy                                                                                                    | Forms                                                                               | Provider<br>Findor®                      | Contact Us                                      | Log In                                 |  |
| Disabled Dependent Certification Form                                                                                         | Downlo   | vadable F  | oms                                | Download                                                                                                    | lable Forms                                                                         | FormFINDER                               |                                                 |                                        |  |
| Employer Representative Authorization (ERA)                                                                                   | (Under / | Age 65)    | ual Products                       | Products                                                                                                    |                                                                                     |                                          |                                                 | Quickly search for or browse<br>forms. |  |
| HSA Bank Discovery Form                                                                                                    | (2-50)   |            | Group Products                     | Here are some commonly used forms for conducting business with Blue Cross and<br>Blue Shield of Texas (BCBSTX). To access more downloadable forms, please log |                                                                                     |                                          |                                                 | Advanced Se                            |  |
| Other                                                                                                    | Product  | s (51-150) | arket Group<br>)<br>Group Products | in to <u>Blue Access t</u><br>(PDF). To view the                                                                                                    | or Producers. The form<br>se files, you may need                                    | ns below are in po<br>to install a PDF r | ortable document format<br>reader program. Most | View All Fr                            |  |
| Small Group Certificate of Common Ownership                                                                                   | (151+)   |            | re Products                        | PDF readers are a                                                                                                    | free download. One op                                                               | ption is Adobe® R                        | isader <sup>®</sup> d7.                         |                                        |  |
|                                                                                                    |          |            |                                    |                                                                                                    | SMALL GROUP FOR                                                                     | RMS (Groups of 2                         | 2.50)                                           |                                        |  |
|                                                                                                    |          |            |                                    | Stock # / Date                                                                                                    | Enrollment Forms                                                                    | and Change                               | Texas Form #                                    |                                        |  |
| Note: The Binder Check                                                                                                    |          |            |                                    | 45331.0716                                                                                                    | Affidavit of Domestie                                                               | c Partnership 19                         | N/A                                             |                                        |  |
| Routing is now an optional                                                                                                    |          |            |                                    | 45331.0716sp                                                                                                    | Affidavit of Domestie<br>Spanish B                                                  | c Partnership -                          | N/A                                             |                                        |  |
| document. This is only applicable in the case when                                                                            |          |            |                                    | N/A                                                                                                    | Away From Home C<br>Membership Applica<br>HMO members                               | Care Guest<br>ation ID – for             | NA                                              |                                        |  |
| selection to "Is Electronic Funds                                                                                             |          |            |                                    | N/A                                                                                                    | Away From Home C<br>Membership Applica<br>– for HMO members                         | ation - Spanish B                        | N/A                                             |                                        |  |
| Transfer (EFT) used to transfer<br>the amount to Blue Cross and                                                               |          |            |                                    | TXBPASG-OFF-<br>EX 01.17                                                                                                    | 2017 Benefit Progra<br>(BPA) for New Smal<br>– for new accounts e<br>after 1/1/2017 | Il Groups 2-50 B                         | N/A                                             |                                        |  |

## VII. Release for Enrollment (contd.)

(!)

*Important!* If Composite Rates are selected, the 4-Tier Composite Delaration form must be attached.

The Binder Check for the initial months premium & Binder Check Routing Sheet can be mailed to the Blue Cross Blue Shield office before a case will be approved.

Before the group is released, you can print the **Binder Check Routing Sheet** from the reports list by clicking **Reports**. This is an optional document.

A dollar amount is required in two places on the form for all enrolling groups:

- To identify premium for health/dental coverage
- To identify premium for Dearborn National
- If the group is <u>not</u> enrolling in any Dearborn National products, indicate zero "0." This space should <u>not</u> be left blank; blank spaces are unacceptable.
- The check accompanying the form must be an exact match to the amounts indicated on the form.

| R      | leports                                                                                               |
|--------|----------------------------------------------------------------------------------------------------|
| V      | Velcome Letter                                                                                        |
| E      | Binder Check Routing Sheet                                                                            |
| A      | Account Summary                                                                                       |
| N      | IB Alternate Plans Report                                                                             |
| E      | FT Payment Detail 🟂                                                                                   |
|        | BlueCross BlueShield<br>of Texas                                                                      |
| 1      | esates Tools                                                                                          |
|        | Routing Sheet<br>Small Group Enrollment - Binder Checl                                                |
| 4      | Account Number: <u>190797</u><br>Account Name: <u>TEST_TX_UG</u><br>Effective Date: <u>10/15/2016</u> |
|        |                                                                                                    |
|        | Check Number:<br>Check Amount:                                                                        |
| ,<br>, |                                                                                                    |
|        | Check Amount:                                                                                         |

## 3 How to Access and View Reports 1 2 4 How to Enroll a Small Group

You can access and view reports by clicking **Reports** in the upper lefthand corner of each screen.

| Enrollment                 |                 |                |
|----------------------------|-----------------|----------------|
| Account Name: TEST_TX_UG   | Market Segment: | Small Group    |
| Producer: ITG Test Broker2 | Status:         | Pre-enrollment |
| Created By: External       | nts             |                |

Types of documents accessible in the **Reports** tab include:

#### Welcome Letter:

The Welcome Letter is available after Underwriting approves the case. An email advising that the group has been approved will be sent to the producer or GA. You can then go into **Reports** to retrieve the Welcome Letter. The Welcome Letter itself will **NOT** be sent within the email.

#### Binder Check Routing Sheet:

The Binder Check Routing Sheet is the document that must be physically mailed in to the Blue Cross Blue Shield office before a case can be approved.

<u>Account Summary</u>: The Account Summary Report will become available in the Reports List after **Continue** is clicked on the Account Summary screen.

# **3** How to Access and View Reports (Contd.)

| orts                                      |                                                                        |                                   |
|-------------------------------------------|------------------------------------------------------------------------|-----------------------------------|
| come Letter 😒<br>er Check Routing Sheet 😒 |                                                                        | oss BlueShield<br>f Texas         |
| nt Summary 🟂<br>ernate Plans Report 充     | esa                                                                    | tes <sup>*</sup> Tools            |
| ayment Detail                             |                                                                        | Funds Transfer<br>ent Details     |
|                                           | Employer Details:                                                      |                                   |
|                                           | Employer's Legal Name: TEST_TX_UG                                      | Account Number: 190797            |
|                                           | Employer ID: 55555555                                                  | Policy Effective Date: 10/15/2016 |
|                                           | E-Mail Address of Authorized Company Offical:<br>joe.young@company.com | Administrative Contact: Joe Young |
|                                           | Address 1: 409 Arborcrest Dr                                           | Address 2:                        |
|                                           | City/Town/Village: Richardson                                          | State: Texas                      |
|                                           | Zip Code: 75080                                                        | Telephone#: 9722710001            |
|                                           | Payment Details:                                                       |                                   |
|                                           | Bank Name: Testing Texas                                               | Account Holder Name: Test Texas   |
|                                           | Bank Account Number: XXXXX6789                                         | Bank Routing Number: XXXXX104     |
|                                           | Payment Ammount:1000.00                                                | Transaction Number:               |
|                                           |                                                                        | Address 2:                        |
|                                           | Address 1: 409 Arborcrest Dr<br>City/Town/Village: Richardson          | Address 2:<br>State: Texas        |

#### **EFT Payment Details**

The Electronic Funds Transfer (EFT) Detail report is available in the **Reports** tab. This report will capture the EFT information entered into the enrollment tool, if EFT was selected as the Binder Payment option. This report is informational only and is not required to be submitted as part of the enrollment process.

# 4 How to Track and Manage Enrollment

## I. Enrollment Status

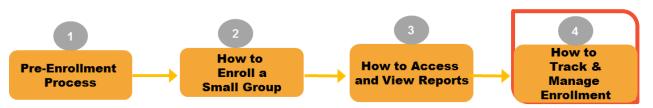

Once enrollment has been released, you can track the status of the case by searching the group from the **Enrollment** home page.

Enter information in any of the descriptor fields, or select the case from the "**Recently Accessed**" or "**My Enrollments**" section on the enrollment home screen. Once the group is selected, click **History**.

On the **Activity History** window, activities, along with activity date, status, and duration of activity are displayed. A list of activity and status definitions is also displayed.

**Note:** Quick status information can also be found in the header next to **Status**.

|                               |                      |                                    | Er                                                                                                    | rollment                                                                          | Home                                               |
|-------------------------------|----------------------|------------------------------------|----------------------------------------------------------------------------------------------------|-----------------------------------------------------------------------------------|----------------------------------------------------|
| Account Nu<br>Quote Nu        |                      |                                    | Effective<br>Cas                                                                                                    | Date: 10/<br>e ID: 134                                                            | -                                                  |
|                               |                      |                                    | 池                                                                                                    |                                                                                   | History                                            |
| Activity History              |                      |                                    |                                                                                                    |                                                                                   |                                                    |
| Activity Date                 |                      | Activity                           |                                                                                                    | Status                                                                            | Duration                                           |
| 10/10/2016                    | Enrollment           | More Info Required                 |                                                                                                    |                                                                                   | 0 Day(s)                                           |
| 10/10/2016                    | Underwriter          | Review                             |                                                                                                    | Completed                                                                         | 0 Day(s)                                           |
| 10/10/2016                    | Enrollment           | Data Entry                         |                                                                                                    | Completed                                                                         | 0 Day(s)                                           |
| 10/10/2016                    | Start                |                                    |                                                                                                    | Completed                                                                         | 0 Day(s)                                           |
| Activity                      |                      | Status                             |                                                                                                    | Definition                                                                        |                                                    |
| Enrollment Data Entr          | y Pre-en             | rollment                           | Pre-enrollment stat<br>following. 1. A proc<br>initiated the enrolln<br>submitted the case<br>enrollment paperww<br>completeness. The<br>Underwriting yet. | ducer or General A<br>nent process but<br>to BCBS yet. 2. B<br>ork and is reviewi | Agent has<br>has not<br>SCBS has receive<br>ng for |
| Pre-Enrollment More<br>Needed | Info Pre-En<br>Neede | rollment More Info<br>d            | BCBS has requester<br>submitter is in the<br>information.                                                                                                  |                                                                                   |                                                    |
| Underwriter Review            |                      | ig UW review or<br>quent UW review | Enrollment docume<br>Underwriting for re                                                                                                    |                                                                                   | submitted to                                       |
| Submitter Review              |                      | proved or<br>ment More Info<br>ed  | UW has completed<br>returned the enroll<br>approving the subm<br>information in orde                                                                       | ment to the subm<br>nission or request                                            | itter either not<br>ting additional                |

#### I. Enrollment Status (contd.)

|                                                                     |                                  | Enrollment Home                                   |   |
|---------------------------------------------------------------------|----------------------------------|---------------------------------------------------|---|
|                                                                     | Account Number:<br>Quote Number: | Effective Date: 10/15/2016<br>Case ID: 13466      |   |
|                                                                     |                                  | Log History                                       |   |
| Account Log                                                         |                                  | <br>Send to BCBS                                  | _ |
|                                                                     | Account Name: TEST_TX_UG         | Account Number: 190797                            |   |
| Log Entries                                                         |                                  |                                                   |   |
| Date: 10/10/20<br>Type: Internal<br>Subject: Claim<br>Added By: Sys | ned Case                         |                                                   | ĺ |
| Entry: The Cas                                                      | se was claimed by batest35.      |                                                   |   |
| Date: 10/10/20<br>Type: Internal<br>Subject: Alacr<br>Added By: Sys | itiPaymentError                  |                                                   |   |
|                                                                     |                                  | <br>k the details and try again or contact us for |   |

Once the enrollment starts, details pertaining to the case are entered using the **Log** button.

For Example:

- If Underwriting indicates more information is required, a copy of the notes and reason codes will be added to the Log for your review. This will be the same information that would have been included in the email notification. Or you can also attach a separate document to provide additional clarification to the underwriter as needed.
- If the EFT transaction status is Fail, then you should view the Log for the reason and description as received from the payment vendor.

#### II. More Information Required

In this example, once you have released the group for enrollment, the Underwriter reviews the case and sends an email notification requesting for more information.

The email notification includes the information that is required to complete the enrollment review. In this example, the underwriter requires completed documents from the Producer.

#### Sample "More Information Required" email notification is below.

Blue Cross Blue Shield of Texas (BCBSTX) requires additional information to continue reviewing the small employer group coverage enrollment for TEST\_TX\_UG Case ID #13425. The following information needs to be updated or provided:

Missing/Incorrect/Incomplete Document (s)

Missing/Incorrect/Incomplete Document (s): State filed proof of business - Incomplete Wage & Tax Statement/Proof of Wages - Incomplete

Additional Notes: Incomplete Documents

Please return to eSales ACA Small Group Enrollment to search for this Case ID and make the necessary updates.

Please do not reply to this email. For questions, please call our Service Center at 800-399-5831 to coordinate resolution.

HCSC Company Disclaimer

The information contained in this communication is confidential, private, proprietary, or otherwise privileged and is intended only for the use of the addressee. Unauthorized use, disclosure, distribution or copying is strictly prohibited and may be unlawful. If you have received this communication in error, please notify the sender immediately at (312) 653-6000 in Illinois; (800) 447-7828 in Montana; (800)835-8699 in New Mexico; (918)560-3500 in Oklahoma; or (972)766-6900 in Texas.

#### II. More Information Required (contd.)

You will receive automated email notifications from the tool for cases that have been aging in the "*Enrollment More Info Required*" status. These emails will be sent to the email address that was provided on the Account Information screen during the initial data entry. A reminder email will be sent on the 3<sup>rd</sup>, 5<sup>th</sup> and 7<sup>th</sup> day if the case has not been returned to Underwriting. The case will be auto-discontinued 60 days after the Effective Date if the case is not returned to BCBS.

#### Sample of the Aging Alert email is below.

Blue Cross Blue Shield of Texas (BCBSTX) requires additional information to continue reviewing the small employer group coverage enrollment for TEST\_TX\_UG Case ID #13466. The case has been pended for 3 days and it needs your immediate attention in order to process it further. The following information needs to be updated or provided: • Missing/Incorrect/Incomplete Document (s) State filed proof of business - Incomplete Wage & Tax Statement/Proof of Wages - Incomplete Additional Notes: Incomplete Documents. Please return to eSales ACA Small Group Enrollment to search for this Case ID and make the necessary updates. Please do not reply to this email.For questions, please call our service center at 800-399-5831 to coordinate resolution. HCSC Company Disclaimer The information contained in this communication is confidential, private, proprietary, or otherwise privileged and is intended only for the use of the addressee. Unauthorized use, disclosure, distribution or copying is strictly prohibited and may be unlawful. If you have received this

the addressee. Unauthorized use, disclosure, distribution or copyin strictly prohibited and may be unlawful. If you have received this communication in error, please notify the sender immediately at (312) 653-6000 in Illinois; (800) 447-7828 in Montana; (800)835-8699 in New Mexico; (918)560-3500 in Oklahoma; or (972)766-6900 in Texas.

#### II. More Information Required (contd.)

Once you receive an email notification from the Underwriting team, you logon to the eSales Tools.

If Underwriting needs more information you may need to add or update information in one of the fields within the tool, as well as add some missing documentation.

In this example, you need to upload completed documents. You move to the **Release for Enrollment** screen and add the requested documents. Then, on this screen, you click **Send to BCBS** and then **OK**. The case will be returned to Underwriting for approval. The status of the case will be updated to "Pending UW Review".

| 💁 🔍 of Texas                                                  |                    | Conta              | ct Us   FAQ   Hel | · Esates Too       |
|---------------------------------------------------------------|--------------------|--------------------|-------------------|--------------------|
| eSales Tools Home > Enrollment Home > Release for Enrollment  |                    | Welcome ba         | ck ITBroker2 Tes  | t 10/10/2016 Log ( |
| Enrollment                                                    |                    |                    |                   | Enrollment Home    |
| Account Name: TEST_TX_UG Market Segment: Small Group          |                    | Account Number: 19 | 0797 Effecti      | ve Date: 10/15/201 |
| Producer: ITG Test Broker2 Status: Enrollment M               | lore Info Required | Quote Number: NA   |                   | Case ID: 13466     |
| Created By: External                                          |                    |                    |                   |                    |
| 📅 Reports 🛛 😭 Documents List 🔹 🗍 Attachments                  |                    |                    |                   | ULog 🛛 📣 History   |
|                                                               |                    |                    |                   | Send to BC         |
|                                                               |                    |                    |                   |                    |
|                                                               |                    |                    |                   |                    |
| count Information                                             |                    |                    |                   | se for Enroll      |
| esales2.test.fyiblue.com                                      | save.              |                    |                   | ^                  |
| Previous                                                      | Suys.              |                    |                   |                    |
| Are you sure you wish to send                                 | this to BCBS2      |                    |                   |                    |
| lease attach the following d Are you sure you wish to send    | a this to bebs:    |                    |                   |                    |
| View / Attach Documer                                         |                    |                    |                   |                    |
|                                                               |                    | ок                 | Cancel            |                    |
| Documents Needed for E<br>* Employer Group Inform             |                    | UK                 | Cancer            |                    |
|                                                               |                    |                    |                   |                    |
| * Enrollment Application                                      |                    |                    |                   |                    |
| * Wage & Tax Statement/Proof of Wages                         | Attached           |                    |                   |                    |
| * Benefit Program Application (BPA) for New Small Groups 2-50 | Attached           | <li>Signature</li> | Required          |                    |
| Affidavit of Domestic Partnership                             |                    | <li>Signature</li> | Required          |                    |
| BenefitWallet Discovery Form                                  |                    |                    |                   |                    |
| Binder Check & Check Routing Sheet                            | Attached           |                    |                   |                    |
| Composite Rate Billing Method Declaration Form                | _                  |                    |                   |                    |
| Dependent State Continuation of Coverage Form                 |                    | (i) Signature      | Required          |                    |
| Nachlad Danardank Cashilianting Press                         |                    | 0 ci               | Designed          |                    |
|                                                               |                    |                    |                   |                    |

**Note:** You will have to navigate to the **Account Summary** screen to activate the **Send to BCBS** button. In this example, since we have to upload documents, we have moved to the **Release for Enrollment** screen.

Return to Table of Contents

#### II. More Information Required (contd.)

You can add a log entry for this activity. Click **Log**, and **Add Entry** to communicate directly with the assigned Underwriter. Use the log entry to provide additional details pertaining to your case.

Once you click the **Send back to BCBS** button in the "*More Info Required*" activity, a system log entry is created.

| _       |
|---------|
| _       |
| <br>ave |
|         |
|         |
| 2       |

| Account Log                                                                                                    |                        |
|----------------------------------------------------------------------------------------------------|------------------------|
| Account Name: TEST_TX_UG                                                                                          | Account Number: 190797 |
| Add Entry                                                                                                    |                        |
| Log Entries                                                                                                    |                        |
| Date: 10/10/2016 01:29:59<br>Type: Internal<br>Subject: Completed Documents Submitted<br>Added By: ITBroker2 Test |                        |
| Entry: As per the email received, submitted the completed documents                                               |                        |

#### III. Underwriting Approval Received

An email notification will be sent to the General Agent (if applicable) or the Producer once the case has been approved by Underwriting.

#### Sample 'Enrollment Approved' email below.

#### III. Underwriting Approval Received (contd.)

The Welcome Letter is available after Underwriting approves the group. An email advising that the group has been approved is sent to the producer or GA. You can then click **Reports** in the tool and retrieve the Welcome Letter. The Welcome Letter itself is **NOT** sent within the email. An email is also sent once membership is complete.

#### Sample "Welcome Letter" below.

# **B**

BlueCross BlueShield of Texas

October 10, 2016 ITG Test Broker2 901 South Central Expressway Richardson,TX 75080

RE: TEST\_TX\_UG Account #:190797 Effective Date:10/15/2016

Welcome Letter

TEST\_TX\_UG has been approved and your rates are indicated below. These rates are effective 10/15/2016.

Enrollment information, including member applications, is being processed. Member ID cards will be mailed shortly. Thank you for your continued business.

| General Inform      | nation:          |                                                                            |                 |                    |                |                    |            |  |
|---------------------|------------------|----------------------------------------------------------------------------|-----------------|--------------------|----------------|--------------------|------------|--|
| Waiting Period:60   | COBRA: N         | COBRA Admin:N                                                              | TEFRA:          | Public Entity:     | County: Dallas | <u>In-Vitro:</u> N | Domestic N |  |
| Benefit Summary:    |                  |                                                                            |                 |                    |                |                    |            |  |
| Coins In/Out; NA Co | oins Stoploss In | Plans - P600CHC: PLA<br>/Out; \$0/\$10/\$35/\$75/<br>g In/Out; 70%/70% Pe  | \$150 Pharmad   | y; \$300/80% ER Co |                |                    |            |  |
| 100% Coins In/Out;  | NA Coins Stop    | Plans - P601CHC: PLA<br>loss In/Out; \$0/\$10/\$3<br>P Surg In/Out; 70%/70 | 5/\$75/\$150 Ph | armacy; \$300/100% |                |                    |            |  |

#### III. Underwriting Approval Received (contd.)

<u>Temporary ID Cards</u>: An email notification is sent to the General Agent (if applicable) or the Producer when ID cards are released, indicating that temporary ID cards are available as of the effective date of the group.

#### Sample 'ID Cards Released' email below.

Membership processing for TEST\_TX\_UG (Account # 190797) is complete and member ID cards have been requested. Temporary ID cards will be available as of the effective date of the account. To access temporary IDs for members of this account, follow these steps:

1. Log into Blue Access for Producers (BAP) using the following link: <u>https://producers.hcsc.net/producers/login</u> 2. From the BAP homepage, click the Blue Access for Employers (BAE) icon to access the BAE Account Search screen.

3. Select an account name from the listing. A maximum of 200 accounts will be listed.

4. If the account name is not listed, enter the name in the search fields and click Find.

5. Find the employee or dependent by using one of two search methods:

Search Option 1:

a. On the BAE homepage, select the Request/Print ID Card option from the "I want to" menu.

b. Select the **Employee** or **Dependent** radio button as appropriate.

c. Enter the employee or dependent's SSN/ID Number or Last Name.

d. Click the Find button.

Search Option 2:

a. On the BAE homepage, click Employee Maintenance then View/Update Employee in the left-hand menu bar.

b. Select the Employee or Dependent radio button as appropriate.

c. Enter the employee or dependent's SSN/ID Number or Last Name.

d. Select Request/Print ID Card from the "I want to" menu.

e. Click the Find button.

6. Click on the employee or dependent's name in the Search Results table to be taken to the Request/Print ID Card screen.

7. To print a temporary ID card, click on the **Print a temporary ID card** link.

8. To email a temporary ID card, click on the Email a temporary ID card link.

9. Follow the instructions on the screen.

10. Click the **Confirm** button

Thank you for your business.

Please do not reply to this e-mail. For questions, please call our Service Center at 800-399-5831 to coordinate resolution.

HCSC Company Disclaimer

The information contained in this communication is confidential, private,

proprietary, or otherwise privileged and is intended only for the use of

the addressee. Unauthorized use, disclosure, distribution or copying is

strictly prohibited and may be unlawful. If you have received this

communication in error, please notify the sender immediately at

(312) 653-6000 in Illinois; (800) 447-7828 in Montana;

(800)835-8699 in New Mexico; (918)560-3500 in Oklahoma;

or (972)766-6900 in Texas.

### III. Underwriting Approval Received (contd.)

Once your case completes the ID Cards Released and Release Initial Bill activities, your case enrollment is complete.

| Enrollment                                                                                                    |                                            | Enrollment Home                                               |
|----------------------------------------------------------------------------------------------------|--------------------------------------------|---------------------------------------------------------------|
| Account Name: TEST_TX_UG Market Segment: Small Group<br>Producer: ITG Test Broker2<br>Created By: External<br>Reports Documents List Attachments | Account Number: 190797<br>Quote Number: NA | Effective Date: 10/15/2016<br>Case ID: 13466<br>Illog History |

**Note:** If the case is not approved for enrollment by Underwriting, a **Not Approved** email notification is sent to the Producer or GAs with the reason code(s). Contact our Service Center at *1-800-399-5831* if you have questions regarding a case that is not approved.

#### Search Functionality

- From the Enrollment Home screen, you can now press the Enter key, on your keyboard, to submit your search request in addition to clicking the **Search** button on the screen.
- You can now search "In Process" or "Completed" enrollments by the account's nine-digit Employer Identification Number (EIN).
- You can now search "In Process" or "Completed" enrollment cases by Request ID (if applicable)

| Enrollment                                                     |                                                                         |                                    | Enrollment Home     |
|----------------------------------------------------------------|-------------------------------------------------------------------------|------------------------------------|---------------------|
| Search Existing Accounts/Qu<br>Search by Quoted status to star | otes -<br>rt enrolling a quoted prospect, or Start Enrollment without a | Quote                              |                     |
| Account Name:<br>Agent:<br>Division: Te                        | Quote Number:                                                           | Status:<br>Effective Date:<br>EIN: | v<br>🔊 Search Clear |

### IV. My Enrollments

During enrollment, if you want to view the status of the case, you can check the **My Enrollments** section of the enrollment tool. This section lists all cases currently in the enrollment process. The section will list the enrollments that you have enrolled using the tool yourself. You may sort columns for easy tracking.

| count                            | Account # | Effective Date | Sales Executive | Divison | Status                                 | Last Activity |   |
|----------------------------------|-----------|----------------|-----------------|---------|----------------------------------------|---------------|---|
| View ANGELA TEST 3               | 003531    | 12/01/2015     |                 | тх      | Enrollment More Info<br>Required       | 10/05/2015    |   |
| Piew AMATEST TX 0928 AGING       | 177522    | 10/01/2016     |                 | тх      | Enrollment More Info<br>Required       | 09/29/2016    |   |
| 🔁 View TX EXT TEST TI 07052016   | 176873    | 08/01/2016     |                 | тх      | Enrollment More Info<br>Required       | 08/03/2016    |   |
| View IESI_IX_UG                  | 190790    | 10/15/2016     |                 | TX      | Enrollment More Info<br>Required       | 10/10/2016    |   |
| Ciew AMATEST TX 1009 EXT         | 190795    | 11/01/2016     |                 | тх      | Pending UW review                      | 10/09/2016    | ٦ |
| Fiew AMATEST TX 1007 RC EXT      | 190785    | 11/01/2016     |                 | тх      | Pending UW review                      | 10/07/2016    |   |
| Ciew AMATEST TX 1006 EXT         | 177572    | 11/01/2016     |                 | тх      | Pending UW review                      | 10/06/2016    | ٦ |
| EXT RPTS TEST TI 08032016        | 177034    | 09/01/2016     |                 | тх      | Pending UW review                      | 08/03/2016    |   |
| Ciew TEST TX BROKER DEMO         | 187385    | 01/01/2016     |                 | тх      | Pending UW review                      | 05/19/2016    | ٦ |
| View NATEST_TXEXT0310            | 184892    | 04/01/2016     |                 | тх      | Pending UW review                      | 04/04/2016    |   |
| Ciew AMATEST FSE ADV TX EXT 1    | 177547    | 11/01/2016     |                 | тх      | Pending UW review                      | 10/04/2016    |   |
| View AMATEST_TX_1_1005           | 177568    | 11/01/2016     |                 | тх      | Complete<br>Acct/Membership entry      | 10/05/2016    |   |
| E View LAURA TX HMO ONLY         | 186243    | 06/01/2016     |                 | тх      | Complete<br>Acct/Membership entry      | 04/19/2016    |   |
| Priew LAURA 092315 TEST EXTERNAL | 003351    | 12/01/2015     |                 | тх      | Complete<br>Acct/Membership entry      | 10/02/2015    |   |
| E View TX_UG                     | 177549    | 10/15/2016     |                 | тх      | Enrollment Internal<br>Action Required | 10/05/2016    |   |

**Note**: Those cases that have aged after 2 days of inactivity in the "*Enrollment More Info Required*" status, the enrollment tool will highlight them in an Orange color, within the *Recently Accessed* and *My Enrollment* sections of the Enrollment home page, for awareness.

#### IV. My Enrollments (contd.)

The **Recently Accessed** section lists all the enrollments that you have searched and viewed. This could be a combination of cases enrolled by yourself or by BCBS.

| ccount                                  | Effective Date | Sales Executive | Divison | Status                            | Last Activity |
|-----------------------------------------|----------------|-----------------|---------|-----------------------------------|---------------|
| G View TEST_TX_UG                       | 10/15/2016     |                 | TX      | Enrollment Completed              | 10/10/2016    |
| C View TEST_TX_UG                       | 10/15/2016     |                 | тх      | Enrollment More Info<br>Required  | 10/10/2016    |
| 🔁 View TX_UG                            | 10/15/2016     |                 | ТΧ      | Pre-enrollment                    | 10/10/2016    |
| GView SYS Account Name Place Holder     | -              |                 | тх      | Pre-enrollment                    | 10/10/2016    |
| GView AMATEST TX 1009 EXT               | 11/01/2016     |                 | ТΧ      | Pending UW review                 | 10/09/2016    |
| View JPM R4 TOUCHPOINT AGING AND EMAILS | 01/01/2017     |                 | тх      | In Progress                       | 10/07/2016    |
| EView AMATEST TX 1007 RC EXT            | 11/01/2016     |                 | тх      | Pending UW review                 | 10/07/2016    |
| GView TEST_TX_UG                        | 10/01/2016     |                 | ТΧ      | Pre-enrollment                    | 10/07/2016    |
| E View SYS Account Name Place Holder    | -              |                 | тх      | Pre-enrollment                    | 10/07/2016    |
| E View SYS Account Name Place Holder    | -              |                 | ТХ      | Pre-enrollment                    | 10/07/2016    |
| GView SYS Account Name Place Holder     | -              |                 | ТΧ      | Pre-enrollment                    | 10/07/2016    |
| Contract View TEXT_TX_UG                | 10/15/2016     |                 | тх      | Pre-enrollment                    | 10/07/2016    |
| 🚰 View SYS Account Name Place Holder    | -              |                 | ТΧ      | Pre-enrollment                    | 10/07/2016    |
| 🚰 View SYS Account Name Place Holder    | -              |                 | ТΧ      | Pre-enrollment                    | 10/07/2016    |
| Ciew AMATEST TX 1006 EXT                | 11/01/2016     |                 | тх      | Pending UW review                 | 10/06/2016    |
| C View AMATEST SS 1006                  | 01/01/2017     |                 | тх      | Pre-enrollment                    | 10/06/2016    |
| Given SYS Account Name Place Holder     | -              |                 | ТΧ      | Pre-enrollment                    | 10/05/2016    |
| 🔁 View SYS Account Name Place Holder    | -              |                 | ТΧ      | Pre-enrollment                    | 10/05/2016    |
| View AMATEST_TX_1_1005                  | 11/01/2016     |                 | тх      | Complete<br>Acct/Membership entry | 10/05/2016    |
| View SYS Account Name Place Holder      | -              |                 | TX      | Pre-enrollment                    | 10/05/2016    |

## **Resources and Help**

For technical issues with the eSales enrollment tool, please contact our ITG Service Center at **1-888-706-0583**.

If there are any questions regarding any of the information within the user manual or the enrollment process, please feel free to email us at: <u>ACASmallGroupEnrollmentSupport@bcbsil.com</u>